## ahah CISCO.

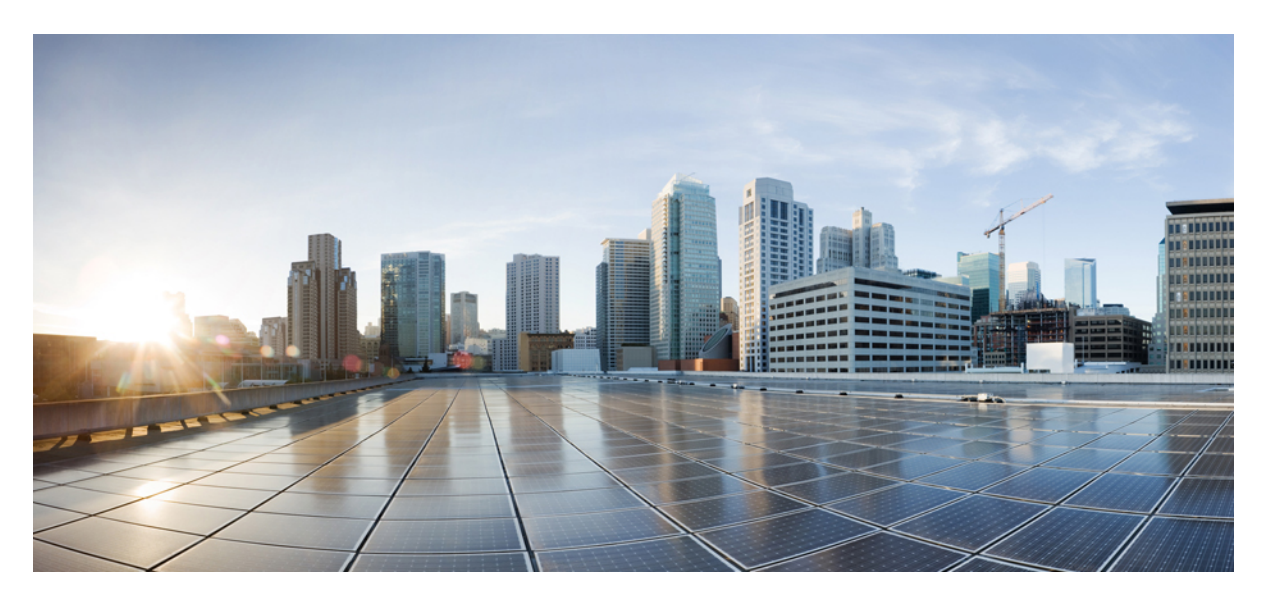

## **Changing IP Address and Hostname for Cisco Unified Communications Manager and IM and Presence Service, Release 11.5(1)**

**First Published:** 2015-11-26

**Last Modified:** 2022-03-07

### **Americas Headquarters**

Cisco Systems, Inc. 170 West Tasman Drive San Jose, CA 95134-1706 USA http://www.cisco.com Tel: 408 526-4000 800 553-NETS (6387) Fax: 408 527-0883

THE SPECIFICATIONS AND INFORMATION REGARDING THE PRODUCTS IN THIS MANUAL ARE SUBJECT TO CHANGE WITHOUT NOTICE. ALL STATEMENTS, INFORMATION, AND RECOMMENDATIONS IN THIS MANUAL ARE BELIEVED TO BE ACCURATE BUT ARE PRESENTED WITHOUT WARRANTY OF ANY KIND, EXPRESS OR IMPLIED. USERS MUST TAKE FULL RESPONSIBILITY FOR THEIR APPLICATION OF ANY PRODUCTS.

THE SOFTWARE LICENSE AND LIMITED WARRANTY FOR THE ACCOMPANYING PRODUCT ARE SET FORTH IN THE INFORMATION PACKET THAT SHIPPED WITH THE PRODUCT AND ARE INCORPORATED HEREIN BY THIS REFERENCE. IF YOU ARE UNABLE TO LOCATE THE SOFTWARE LICENSE OR LIMITED WARRANTY, CONTACT YOUR CISCO REPRESENTATIVE FOR A COPY.

The Cisco implementation of TCP header compression is an adaptation of a program developed by the University of California, Berkeley (UCB) as part of UCB's public domain version of the UNIX operating system. All rights reserved. Copyright © 1981, Regents of the University of California.

NOTWITHSTANDING ANY OTHER WARRANTY HEREIN, ALL DOCUMENT FILES AND SOFTWARE OF THESE SUPPLIERS ARE PROVIDED "AS IS" WITH ALL FAULTS. CISCO AND THE ABOVE-NAMED SUPPLIERS DISCLAIM ALL WARRANTIES, EXPRESSED OR IMPLIED, INCLUDING, WITHOUT LIMITATION, THOSE OF MERCHANTABILITY, FITNESS FOR A PARTICULAR PURPOSE AND NONINFRINGEMENT OR ARISING FROM A COURSE OF DEALING, USAGE, OR TRADE PRACTICE.

IN NO EVENT SHALL CISCO OR ITS SUPPLIERS BE LIABLE FOR ANY INDIRECT, SPECIAL, CONSEQUENTIAL, OR INCIDENTAL DAMAGES, INCLUDING, WITHOUT LIMITATION, LOST PROFITS OR LOSS OR DAMAGE TO DATA ARISING OUT OF THE USE OR INABILITY TO USE THIS MANUAL, EVEN IF CISCO OR ITS SUPPLIERS HAVE BEEN ADVISED OF THE POSSIBILITY OF SUCH DAMAGES.

Any Internet Protocol (IP) addresses and phone numbers used in this document are not intended to be actual addresses and phone numbers. Any examples, command display output, network topology diagrams, and other figures included in the document are shown for illustrative purposes only. Any use of actual IP addresses or phone numbers in illustrative content is unintentional and coincidental.

All printed copies and duplicate soft copies of this document are considered uncontrolled. See the current online version for the latest version.

Cisco has more than 200 offices worldwide. Addresses and phone numbers are listed on the Cisco website at www.cisco.com/go/offices.

Cisco and the Cisco logo are trademarks or registered trademarks of Cisco and/or its affiliates in the U.S. and other countries. To view a list of Cisco trademarks, go to this URL: <https://www.cisco.com/c/en/us/about/legal/trademarks.html>. Third-party trademarks mentioned are the property of their respective owners. The use of the word partner does not imply a partnership relationship between Cisco and any other company. (1721R)

© 2015 Cisco Systems, Inc. All rights reserved.

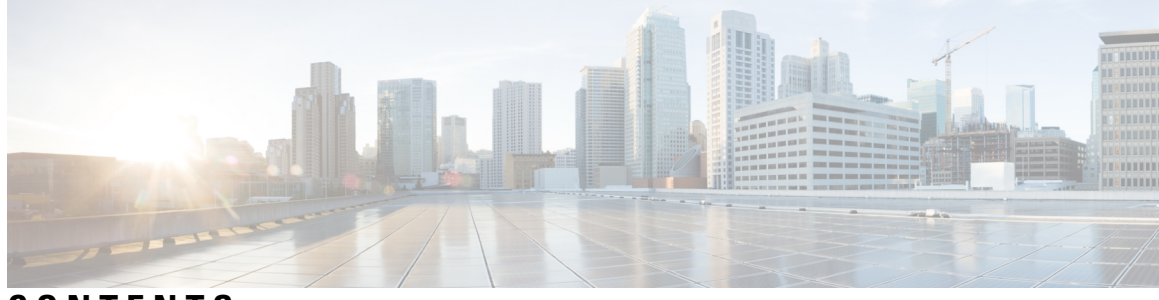

## **CONTENTS**

### **[Revision](#page-6-0) History vii**

 $\mathbf I$ 

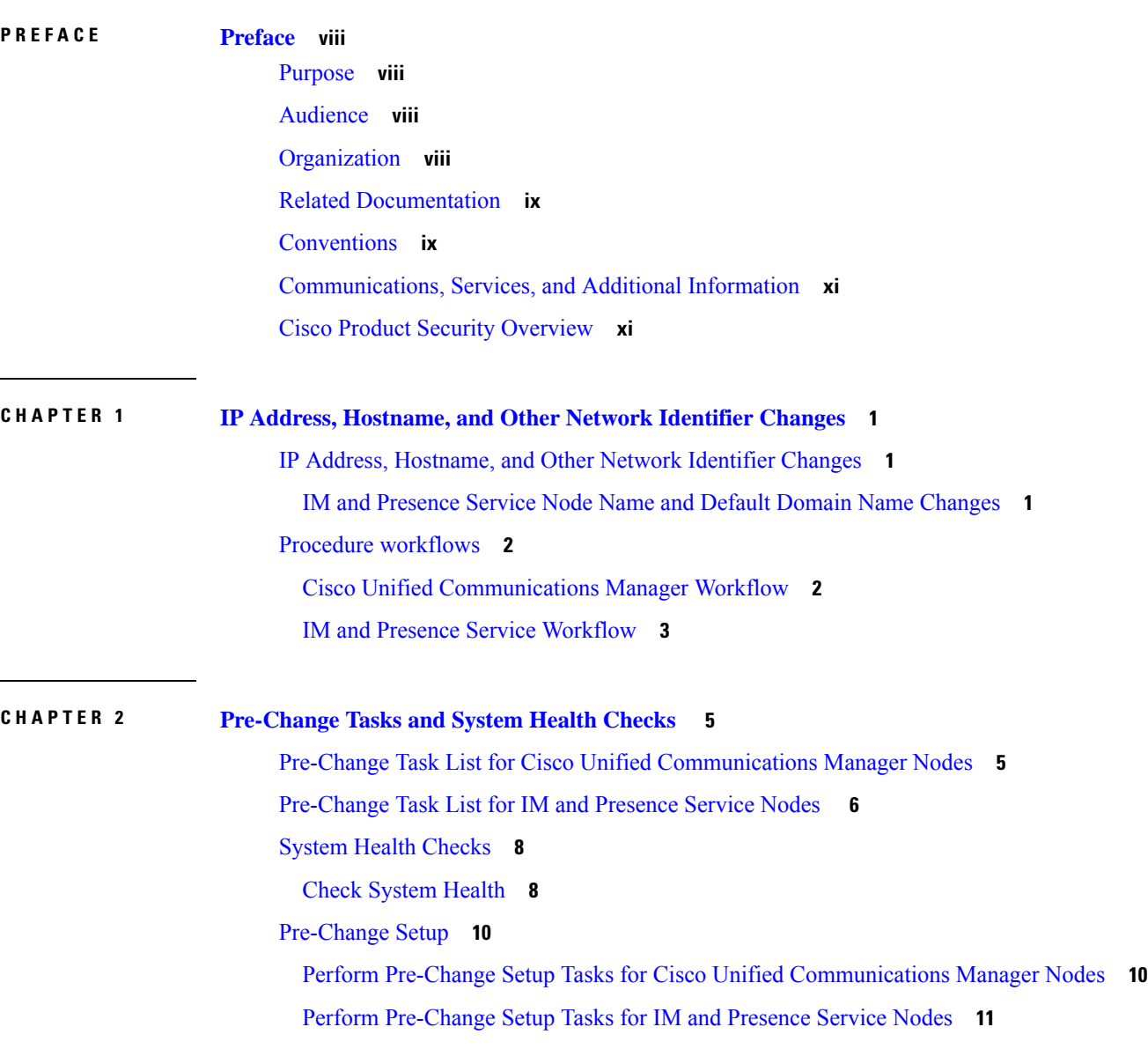

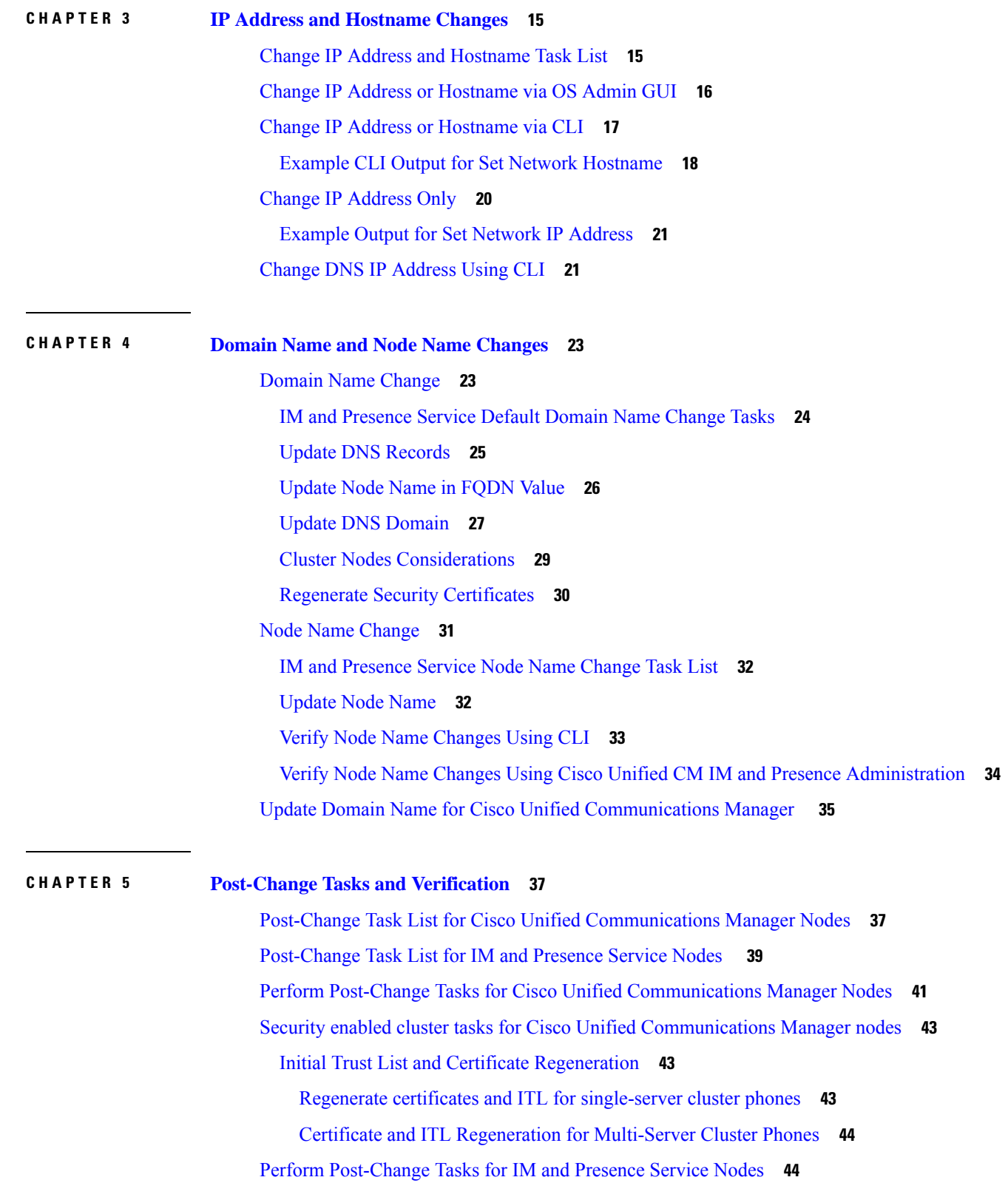

Г

 $\overline{\mathbf{I}}$ 

**CHAPTER 6 [Troubleshooting](#page-58-0) Address Change Issues 47** Troubleshoot Cluster [Authentication](#page-58-1) **47** [Troubleshoot](#page-58-2) Database Replication **47** Verify Database [Replication](#page-59-0) **48** Example Database [Replication](#page-60-0) CLI Output **49** Repair Database [Replication](#page-61-0) **50** Reset Database [Replication](#page-64-0) **53** [Troubleshoot](#page-64-1) Network **53** Network Time Protocol [troubleshooting](#page-65-0) **54** [Troubleshoot](#page-65-1) NTP on Subscriber Nodes **54** [Troubleshoot](#page-65-2) NTP on Publisher Nodes **54**

### **Contents**

 $\overline{\mathbf{I}}$ 

# <span id="page-6-0"></span>**Revision History**

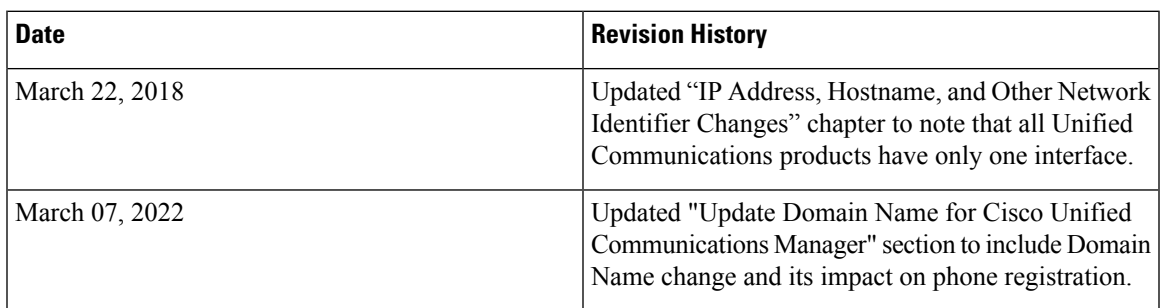

 $\mathbf I$ 

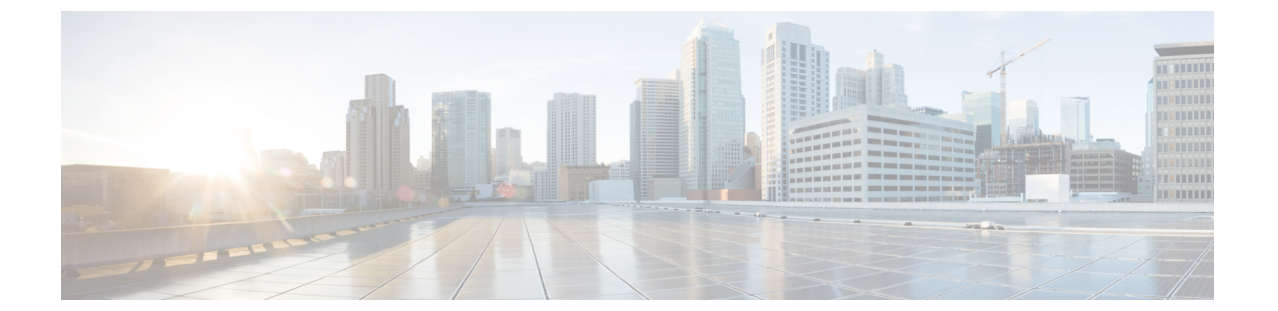

# <span id="page-7-0"></span>**Preface**

- [Purpose,](#page-7-1) on page viii
- [Audience,](#page-7-2) on page viii
- [Organization,](#page-7-3) on page viii
- Related [Documentation,](#page-8-0) on page ix
- [Conventions,](#page-8-1) on page ix
- [Communications,](#page-10-0) Services, and Additional Information, on page xi
- Cisco Product Security [Overview,](#page-10-1) on page xi

## <span id="page-7-2"></span><span id="page-7-1"></span>**Purpose**

This document describes the steps to change the IP address and hostname of Cisco Unified Communications Manager nodes, as well as IM and Presence Service nodes. Additional procedures to configure the domain name and node name of IM and Presence Service nodes are also provided.

# <span id="page-7-3"></span>**Audience**

This document is intended for administrators who are responsible for administering Cisco Unified Communications Manager deployments and IM and Presence Service software.

# **Organization**

The following table shows how this guide is organized.

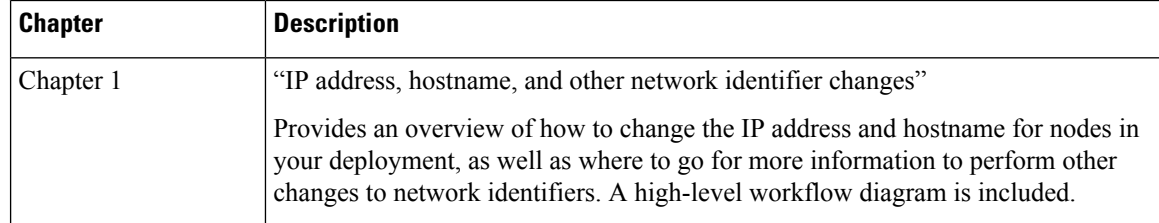

Ш

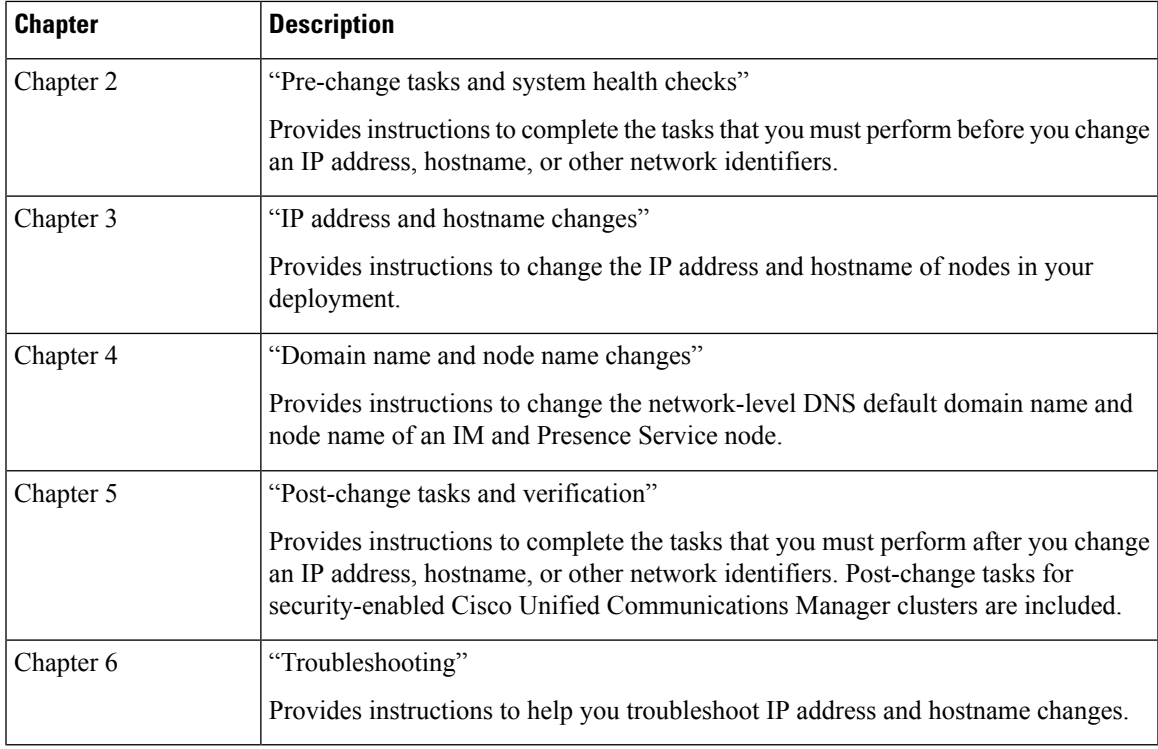

# <span id="page-8-0"></span>**Related Documentation**

See the following documentation for more information:

- *Administration Guide for Cisco Unified Communications Manager*
- *System Configuration Guide for Cisco Unified Communications Manager*
- *Cisco Unified Communications Manager Security Guide*
- *Cisco Unified Real-Time Monitoring Tool Administration Guide*
- *Command Line Interface Guide for Cisco Unified Communications Solutions*
- *Deployment Guide for IM and Presence Service on Cisco Unified Communications Manager*
- *Installing Cisco Unified Communications Manager*
- *Online Help for IM and Presence Service Administration*

# <span id="page-8-1"></span>**Conventions**

This document uses the following conventions:

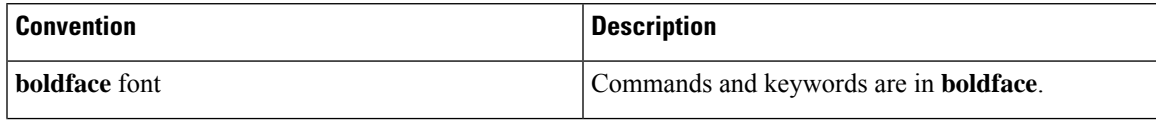

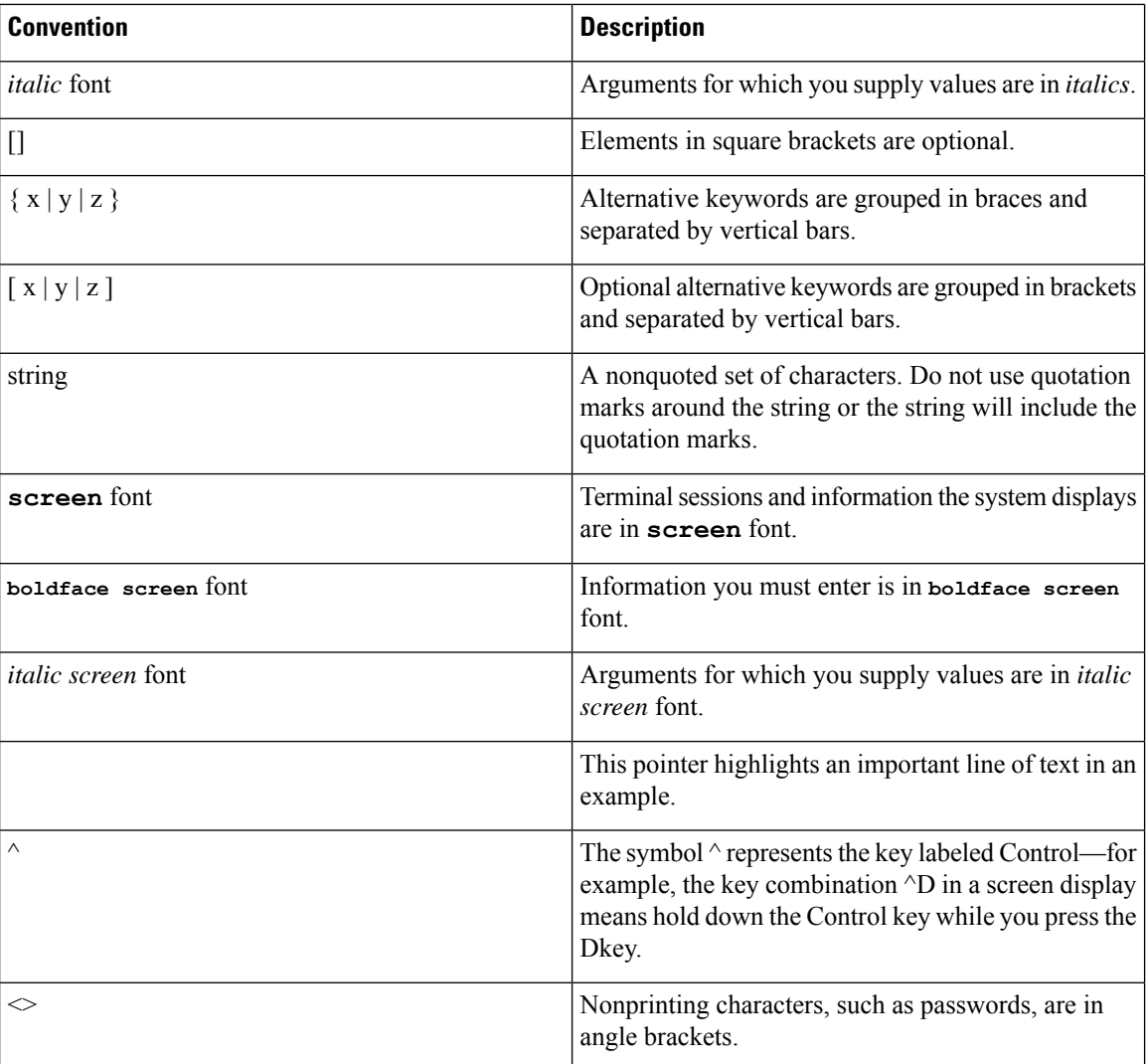

Notes use the following conventions:

**Note**

Means *reader take note*. Notes contain helpful suggestions or references to material not covered in the publication.

Tips use the following conventions:

 $\boldsymbol{\mathcal{L}}$ 

**Tip** Means the information contains useful tips.

 $\triangle$ 

**Caution**

Means *reader be careful*. In this situation, you might do something that could result in equipment damage or loss of data.

# <span id="page-10-0"></span>**Communications, Services, and Additional Information**

- To receive timely, relevant information from Cisco, sign up at Cisco Profile [Manager.](https://www.cisco.com/offer/subscribe)
- To get the business impact you're looking for with the technologies that matter, visit Cisco [Services](https://www.cisco.com/go/services).

**Communications, Services, and Additional Information**

- To submit a service request, visit Cisco [Support.](https://www.cisco.com/c/en/us/support/index.html)
- To discover and browse secure, validated enterprise-class apps, products, solutions and services, visit Cisco [Marketplace](https://www.cisco.com/go/marketplace/).
- To obtain general networking, training, and certification titles, visit [Cisco](http://www.ciscopress.com) Press.
- To find warranty information for a specific product or product family, access Cisco [Warranty](http://www.cisco-warrantyfinder.com) Finder.

### **Cisco Bug Search Tool**

Cisco Bug [Search](https://www.cisco.com/c/en/us/support/web/tools/bst/bsthelp/index.html) Tool (BST) is a web-based tool that acts as a gateway to the Cisco bug tracking system that maintains a comprehensive list of defects and vulnerabilitiesin Cisco products and software. BST provides you with detailed defect information about your products and software.

# <span id="page-10-1"></span>**Cisco Product Security Overview**

This product contains cryptographic features and is subject to United States and local country laws governing import, export, transfer and use. Delivery of Cisco cryptographic products does not imply third-party authority to import, export, distribute or use encryption. Importers, exporters, distributors and users are responsible for compliance with U.S. and local country laws. By using this product you agree to comply with applicable laws and regulations. If you are unable to comply with U.S. and local laws, return this product immediately.

Further information regarding U.S. export regulations may be found at http://www.access.gpo.gov/bis/ear/ear\_data.html.

 $\overline{\mathbf{I}}$ 

ı

<span id="page-12-0"></span>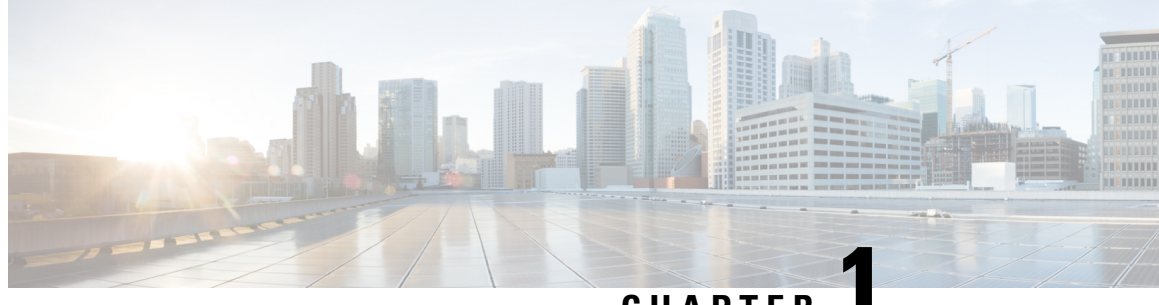

**CHAPTER 1**

# **IP Address, Hostname, and Other Network Identifier Changes**

- IP Address, [Hostname,](#page-12-1) and Other Network Identifier Changes, on page 1
- Procedure [workflows,](#page-13-0) on page 2

# <span id="page-12-1"></span>**IP Address, Hostname, and Other Network Identifier Changes**

You can change the network-level IP address and hostname name of nodes in your deployment for a variety of reasons, including moving the node from one cluster to another or resolving a duplicate IPaddress problem. The IP address is the network-level Internet Protocol (IP) associated with the node, and the Hostname is the network-level hostname of the node.

**Note**

All Unified Communications products such as Cisco Unified Communications Manager, Cisco Unity Connections, and Cisco IM and Presence, and so on, have only one interface. Thus, you can assign only one IP address for each of these products.

For changes to other network identifiers, such as the node name and domain name, see the following resources:

- *Cisco Unified Communications Manager Administration Guide*
- System Configuration Guide for Cisco Unified Communications Manager
- *Deployment Guide for IM and Presence Service on Cisco Unified Communications Manager*
- *Installing Cisco Unified Communications Manager*

For IM and Presence Service, instructions to change the node name and the network-level DNS default domain name for the node are also included in this document.

## <span id="page-12-2"></span>**IM and Presence Service Node Name and Default Domain Name Changes**

The node name is configured using Cisco Unified CM Administration GUI and must be resolvable from all other IM and Presence Service nodes and from all client machines. Therefore, the recommended node name value is the network FQDN of the node. However, both IP address and hostname are also supported as values for the node name in certain deployments. See the *Deployment Guide for IM and Presence Service on Cisco* *Unified Communications Manager*for more information about node name recommendations and the supported deployment types.

The network-level DNS default domain name of the node is combined with the hostname to form the Fully Qualified Domain Name (FQDN) for the node. For example, a node with hostname "imp-server" and domain "example.com" has an FQDN of "imp-server.example.com".

Do not confuse the network-level DNS default domain of the node with the enterprise-wide domain of the IM and Presence Service application.

- The network-level DNS default domain is used only as a network identifier for the node.
- The enterprise-wide IM and Presence Service domain is the application-level domain that is used in the end-user IM address.

You can configure the enterprise-wide domain using either Cisco Unified CM IM and Presence Administration GUI or Cisco Unified Communications Manager Administration. See the *Deployment Guide for IM and Presence Service on Cisco Unified Communications Manager* for more information about enterprise-wide domains and the supported deployment types.

From Cisco Unified Presence Release 8.6(5), the default domain and the enterprise domain settings are no longer required to match. **Note**

## <span id="page-13-1"></span><span id="page-13-0"></span>**Procedure workflows**

### **Cisco Unified Communications Manager Workflow**

This document provides detailed procedures for the following tasks for Cisco Unified Communications Manager nodes:

- Change the IP address of a node
- Change the hostname of a node

Task lists are provided for each of these procedures that summarize the steps to perform.

**Note**

You must complete all pre-change tasks and system health checks before you make these changes, and you must complete the post-change tasks after you make any of these changes.

#### **Figure 1: Cisco Unified Communications Manager Workflow**

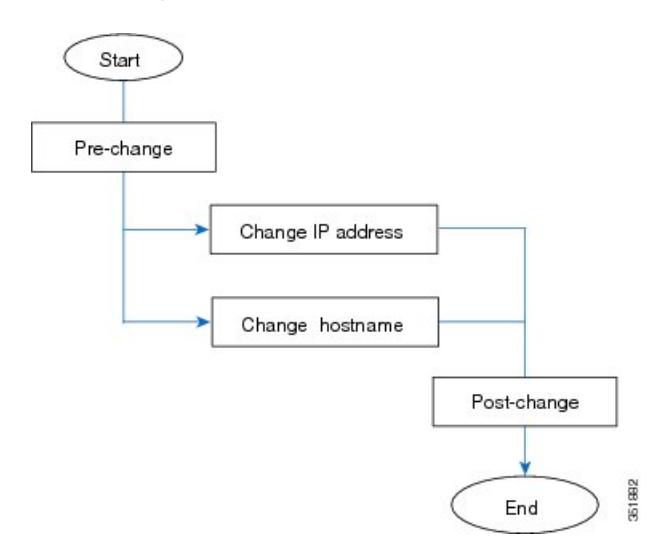

## <span id="page-14-0"></span>**IM and Presence Service Workflow**

This document provides detailed procedures for the following tasks for IM and Presence Service nodes:

- Change the IP address of a node
- Change the hostname of a node
- Change the DNS default domain name
- Change the node name of a node

Task lists are provided for each of these procedures that summarize the steps to perform.

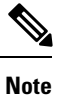

You must complete all pre-change tasks and system health checks before you make these changes, and you must complete the post-change tasks after you make any of these changes.

### **Figure 2: IM and Presence Service Workflow**

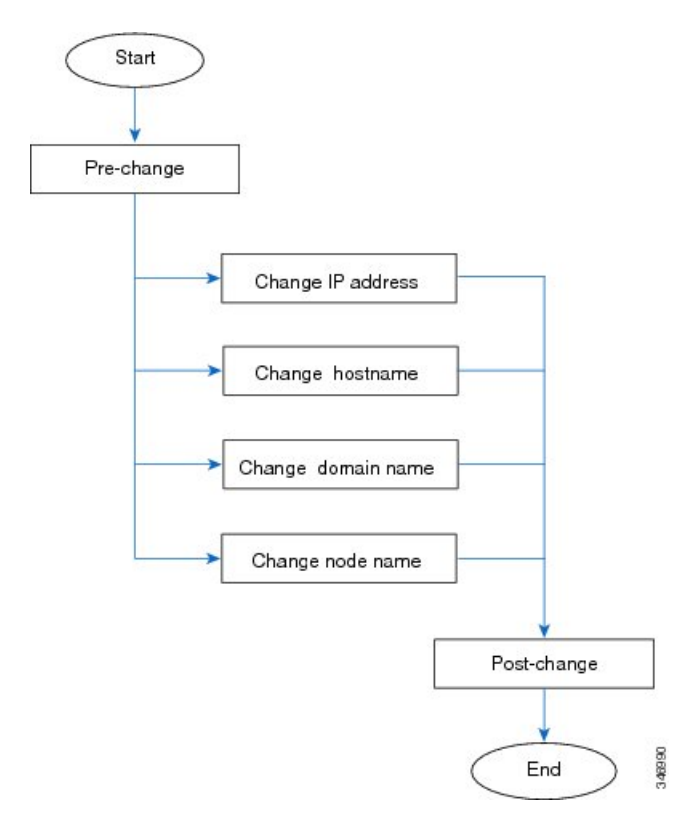

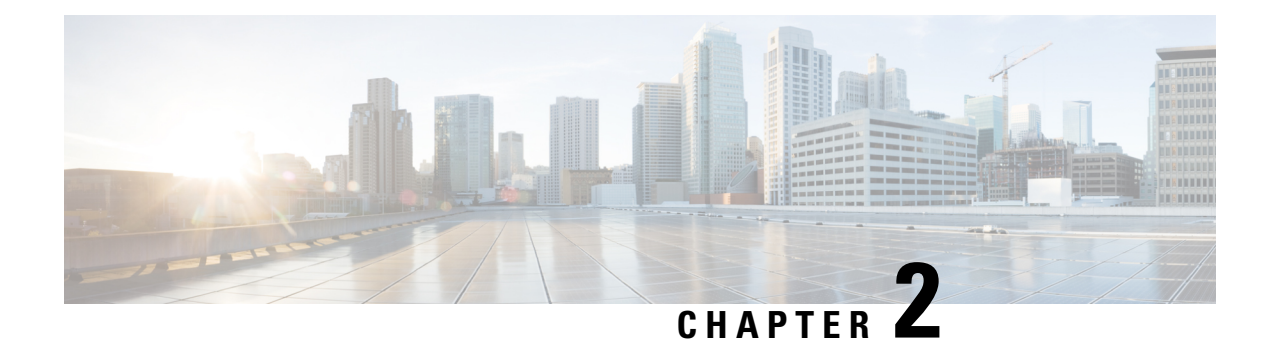

# <span id="page-16-0"></span>**Pre-Change Tasks and System Health Checks**

- Pre-Change Task List for Cisco Unified [Communications](#page-16-1) Manager Nodes, on page 5
- [Pre-Change](#page-17-0) Task List for IM and Presence Service Nodes , on page 6
- System Health [Checks,](#page-19-0) on page 8
- [Pre-Change](#page-21-0) Setup, on page 10

# <span id="page-16-1"></span>**Pre-Change Task List for Cisco Unified Communications Manager Nodes**

The following table lists the tasks to perform before you proceed to change the IP address and hostname for Cisco Unified Communications Manager nodes. You must perform these procedures during a scheduled maintenance window. Perform all system health checks before you perform the pre-change setup tasks.

For details about any of the tasks that are listed, see topics related to performing system health checks on nodes and pre-change setup.

 $\bigwedge$ 

**Caution**

If you do not receive the results that you expect when you perform these tasks, do not continue until you have resolved the issue.

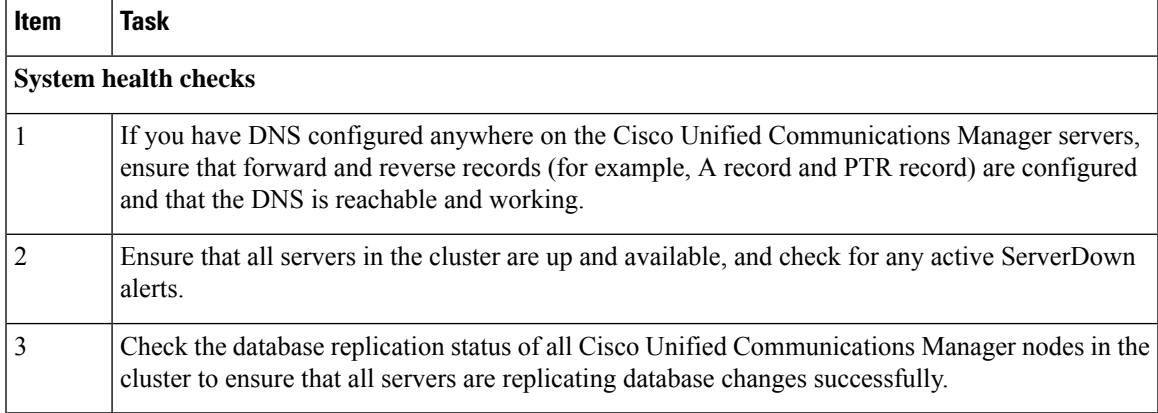

**Table 1: Pre-Change Task List for Cisco Unified Communications Manager Nodes**

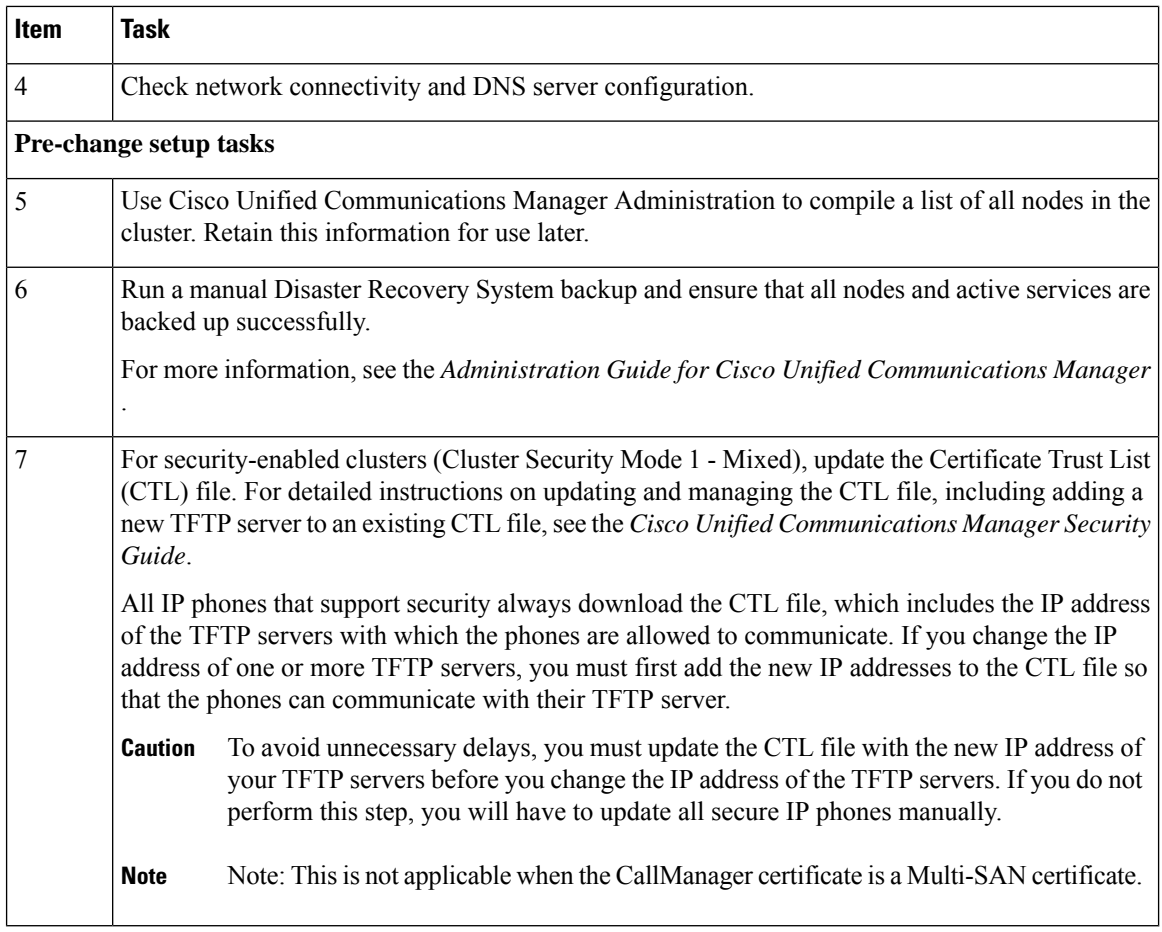

### **Related Topics**

Check [System](#page-19-1) Health, on page 8

Perform Pre-Change Setup Tasks for Cisco Unified [Communications](#page-21-1) Manager Nodes, on page 10

## <span id="page-17-0"></span>**Pre-Change Task List for IM and Presence Service Nodes**

The following table lists the tasks to perform before you proceed to change the IP address, hostname, domain name, or the node name for IM and Presence Service nodes. You must perform these procedures during a scheduled maintenance window. Perform all system health checks before you perform the pre-change setup tasks.

For details about any of the tasks that are listed, see topics related to performing system health checks on nodes and pre-change setup.

 $\triangle$ 

**Caution**

If you do not receive the results that you expect when you perform these tasks, do not continue until you have resolved the issue.

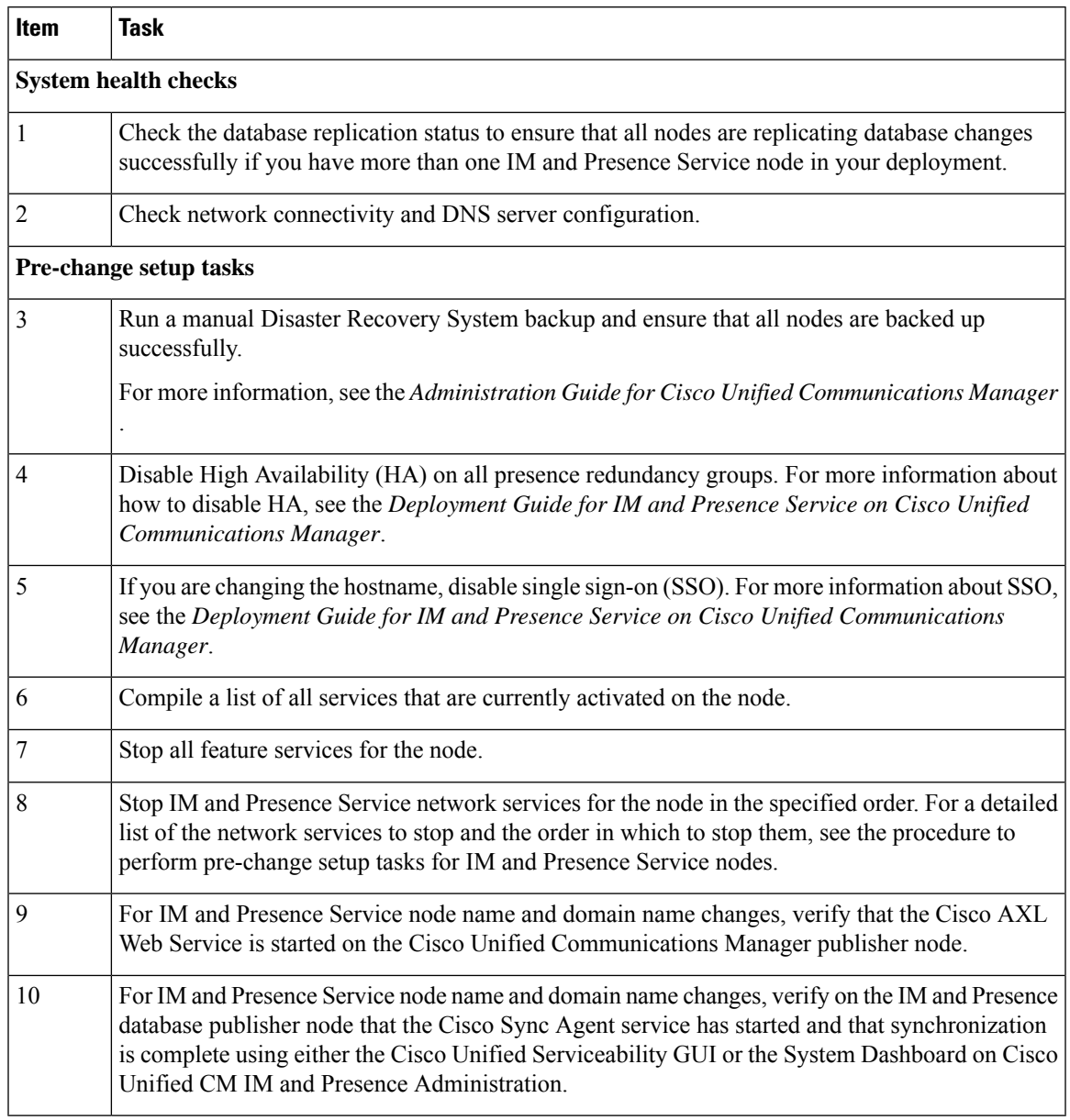

### **Table 2: Pre-Change Task List for IM and Presence Service Nodes**

### **Related Topics**

Check [System](#page-19-1) Health, on page 8

Perform [Pre-Change](#page-22-0) Setup Tasks for IM and Presence Service Nodes, on page 11

# <span id="page-19-0"></span>**System Health Checks**

## <span id="page-19-1"></span>**Check System Health**

Perform the applicable system health checks on the nodes in your deployment as part of the pre-change setup and as part of the post-change tasks that you must perform after you have changed any network identifiers.

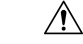

**Caution**

If you do not receive the results that you expect when you perform these tasks, do not continue until you have resolved the issue.

Some of the checks in this procedure are required only for post-change verification. See the post-change task list for a complete list of the system health checks to perform.

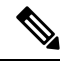

If you are performing system health checks as part of the pre-change setup, you can skip the following steps which are only required when you are performing the post-change tasks: **Note**

- Verification that the new hostname or IP address appears on the Cisco Unified Communications Manager server list.
- Verification that changes to the IP address, hostname, or both are fully implemented in the network.
- Verification that changes to the hostname are fully implemented in the network.

### **Procedure**

- **Step 1** If you have DNS configured anywhere on the Cisco Unified Communications Manager servers, ensure that a forward and reverse lookup zone has been configured and that the DNS is reachable and working.
- **Step 2** Check for any active ServerDown alerts to ensure that all servers in the cluster are up and available. Use either the Cisco Unified Real-Time Monitoring Tool (RTMT) or the command line interface (CLI) on the first node.
	- a) To check using Unified RTMT, access Alert Central and check for ServerDown alerts.
	- b) To check using the CLI on the first node, enter the following CLI command and inspect the application event log:

file search activelog syslog/CiscoSyslog ServerDown

**Step 3** Check the database replication status on all nodes in the cluster to ensure that all servers are replicating database changes successfully.

For IM and Presence Service, check the database replication status on the database publisher node using the CLI if you have more than one node in your deployment.

Use either Unified RTMT or the CLI. All nodes should show a status of **2**.

a) To check by using RTMT, access the Database Summary and inspect the replication status.

b) To check by using the CLI, enter **utils dbreplication runtimestate**.

For example output, see topics related to example database replication output. For detailed procedures and troubleshooting, see topics related to verifying database replication and troubleshooting database replication.

**Step 4** Enter the CLI command **utils diagnose** as shown in the following example to check network connectivity and DNS server configuration.

### **Example:**

```
admin: utils diagnose module validate network
Log file: /var/log/active/platform/log/diag1.log
Starting diagnostic test(s)
============================
test - validate network : Passed
Diagnostics Completed
admin:
```
If you are performing the pre-change system health checks, you are done; otherwise, continue to perform the post-change verification steps.

- **Step 5** (Post-change step) Verify that the new hostname or IP address appears on the Cisco Unified Communications Manager server list. In Cisco Unified Communications Manager Administration, select **System** > **Server**.
	- **Note** Perform this step only as part of the post-change tasks.
- **Step 6** (Post-change step) Verify that changes to the IP address, hostname, or both are fully implemented in the network. Enter the CLI command **show network cluster** on each node in the cluster.
	- **Note** Perform this step only as part of the post-change tasks.

The output should contain the new IP address or hostname of the node.

### **Example:**

```
admin:show network cluster
10.63.70.125 hippo2.burren.pst hippo2 Subscriber cups DBPub authenticated
10.63.70.48 aligator.burren.pst aligator Publisher callmanager DBPub
authenticated using TCP since Wed May 29 17:44:48 2013
```
**Step 7** (Post-change step) Verify that changes to the hostname are fully implemented in the network. Enter the CLI command **utils network host** *<new\_hostname>* on each node in the cluster.

**Note** Perform this step only as part of the post-change tasks.

The output should confirm that the new hostname resolves locally and externally to the IP address.

### **Example:**

```
admin:utils network host hippo2
Local Resolution:
hippo2.burren.pst resolves locally to 10.63.70.125
```

```
External Resolution:
hippo2.burren.pst has address 10.63.70.125
```
### **Related Topics**

Example Database [Replication](#page-60-0) CLI Output, on page 49 Reset Database [Replication](#page-64-0), on page 53 Repair Database [Replication,](#page-61-0) on page 50 Troubleshoot Cluster [Authentication,](#page-58-1) on page 47 [Troubleshoot](#page-58-2) Database Replication, on page 47 [Troubleshoot](#page-64-1) Network, on page 53 Verify Database [Replication](#page-59-0), on page 48

## <span id="page-21-0"></span>**Pre-Change Setup**

Perform all pre-change setup tasks to ensure that your system is prepared for a successful IP address, hostname, domain, or node name change. You must perform these tasks during a scheduled maintenance window.

You should perform the system health checks on your deployment before performing the pre-change setup.

## <span id="page-21-1"></span>**Perform Pre-Change Setup Tasks for Cisco Unified Communications Manager Nodes**

Perform the following pre-change setup tasks before you change the IPaddress or hostname. You must perform these tasks during a scheduled maintenance window. See the pre-change task list for more information.

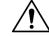

If you do not receive the results that you expect when you perform these tasks, do not continue until you have resolved the issue. **Caution**

### **Before you begin**

Perform the system health checks on your deployment.

### **Procedure**

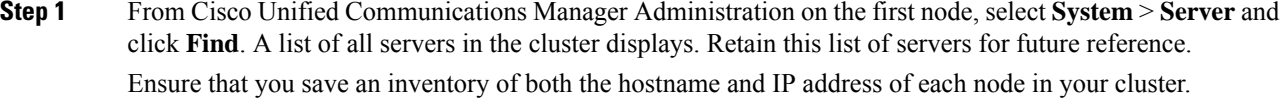

**Step 2** Run a manual Disaster Recovery System backup and ensure that all nodes and active services are backed up successfully.

For more information, see the *Administration Guide for Cisco Unified Communications Manager* .

**Step 3** For security-enabled clusters (Cluster Security Mode 1 - Mixed), update the Certificate Trust List (CTL) file.

For detailed instructions on updating and managing the CTL file, including adding a new TFTP server to an existing CTL file, see the *Cisco Unified Communications Manager Security Guide*.

- All IP phones that support security always download the CTL file, which includes the IP address of the TFTP servers with which the phones are allowed to communicate. If you change the IP address of one or more TFTP servers, you must first add the new IP addresses to the CTL file so that the phones can communicate with their TFTP server. **Note**
- To avoid unnecessary delays, you must update the CTL file with the new IP address of your TFTP servers before you change the IP address of the TFTP servers. If you do not perform this step, you will have to update all secure IP phones manually. **Caution**

## <span id="page-22-0"></span>**Perform Pre-Change Setup Tasks for IM and Presence Service Nodes**

Perform the applicable pre-change setup tasks to ensure that your system is prepared for a successful IP address, hostname, domain, or node name change. You must perform these tasks during a scheduled maintenance window. See the pre-change task list for more information.

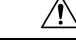

**Caution**

If you do not receive the results that you expect when you perform these tasks, do not continue until you have resolved the issue.

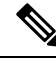

You do not need to perform the steps to verify that the Cisco AXL Web service and the IM and Presence Cisco Sync Agent services are started unless you are changing the domain name or the node name. See the pre-change task list for a complete list of the tasks to perform. **Note**

### **Before you begin**

Perform the system health checks on your deployment.

### **Procedure**

**Step 1** Run a manual Disaster Recovery System backup and ensure that all nodes and active services are backed up successfully.

For more information, see the *Administration Guide for Cisco Unified Communications Manager* .

**Step 2** Disable High Availability (HA) on all presence redundancy groups. For information on Presence Redundancy Groups configuration, see the "Configure Presence Redundancy Groups" chapter in the *System Configuration Guide for Cisco Unified Communications Manager*.

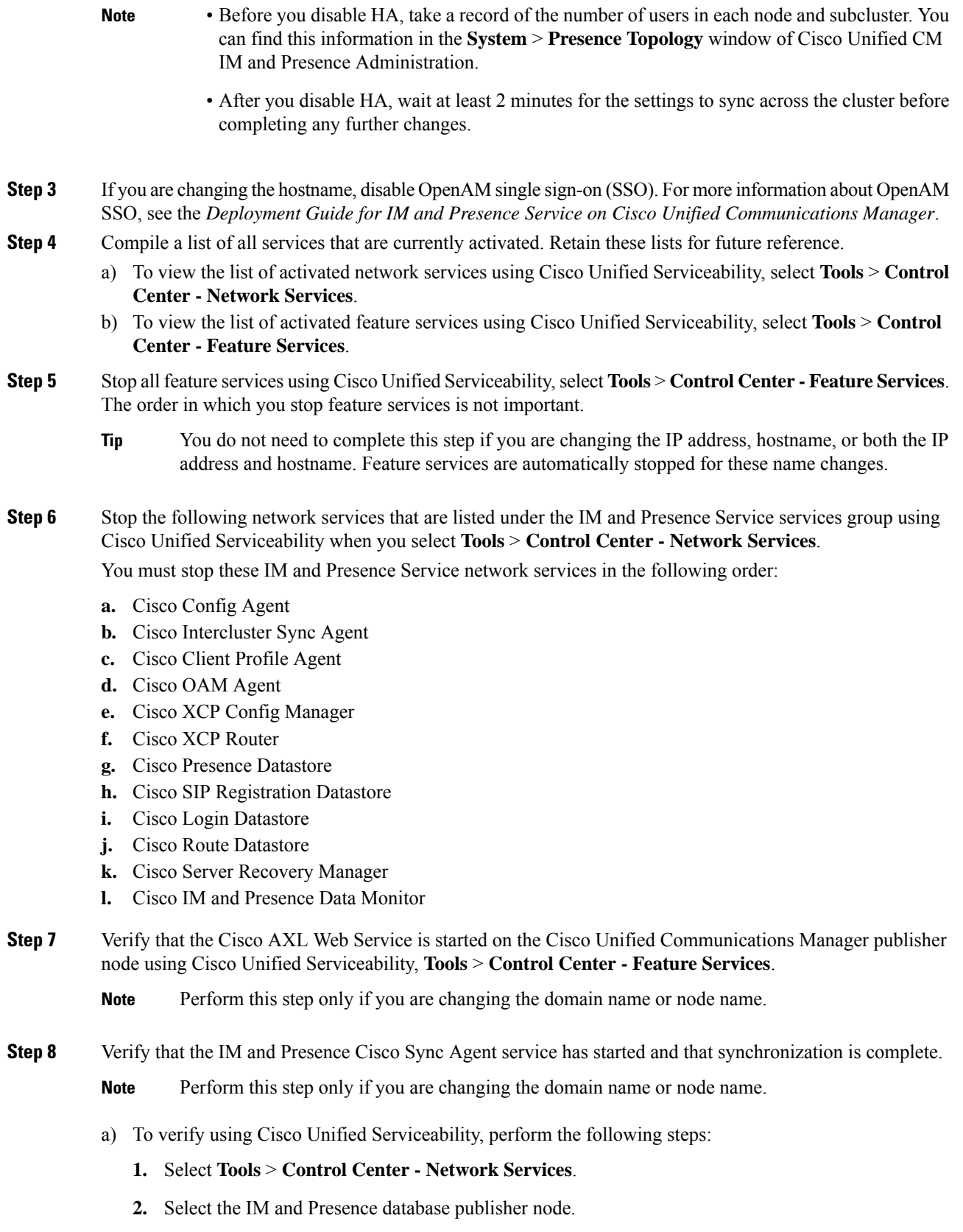

- **3.** Select **IM and Presence Service Services**.
- **4.** Verify that the Cisco Sync Agent service has started.
- **5.** From the Cisco Unified CM IM and Presence Administration GUI, select **Diagnostics** > **System Dashboard** > **Sync Status**.
- **6.** Verify that synchronization is complete and that no errors display in the synchronization status area.
- b) To verify using the Cisco Unified CM IM and Presence Administration GUI on the IM and Presence database publisher node, select **Diagnostics** > **System Dashboard**.

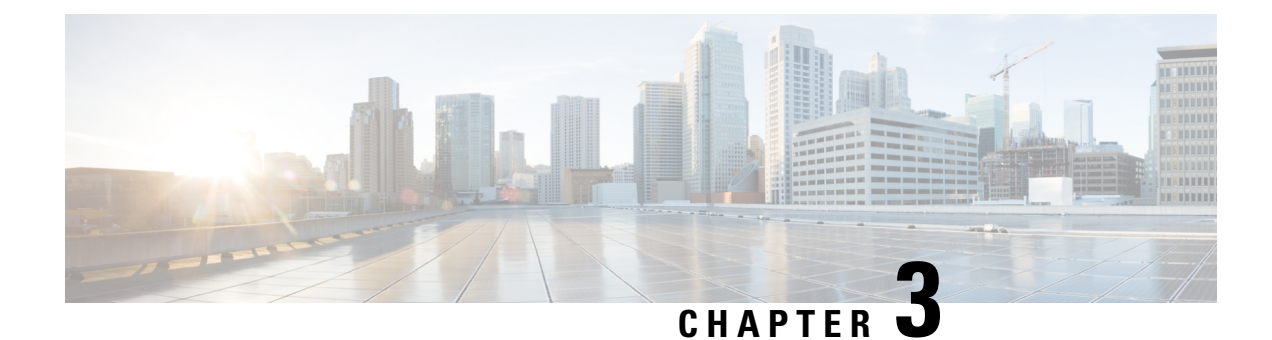

# <span id="page-26-0"></span>**IP Address and Hostname Changes**

- Change IP Address and [Hostname](#page-26-1) Task List, on page 15
- Change IP Address or [Hostname](#page-27-0) via OS Admin GUI, on page 16
- Change IP Address or [Hostname](#page-28-0) via CLI, on page 17
- Change IP [Address](#page-31-0) Only, on page 20
- Change DNS IP [Address](#page-32-1) Using CLI, on page 21

# <span id="page-26-1"></span>**Change IP Address and Hostname Task List**

The following table lists the tasks to perform to change the IP address and hostname for Cisco Unified Communications Manager and IM and Presence Service nodes.

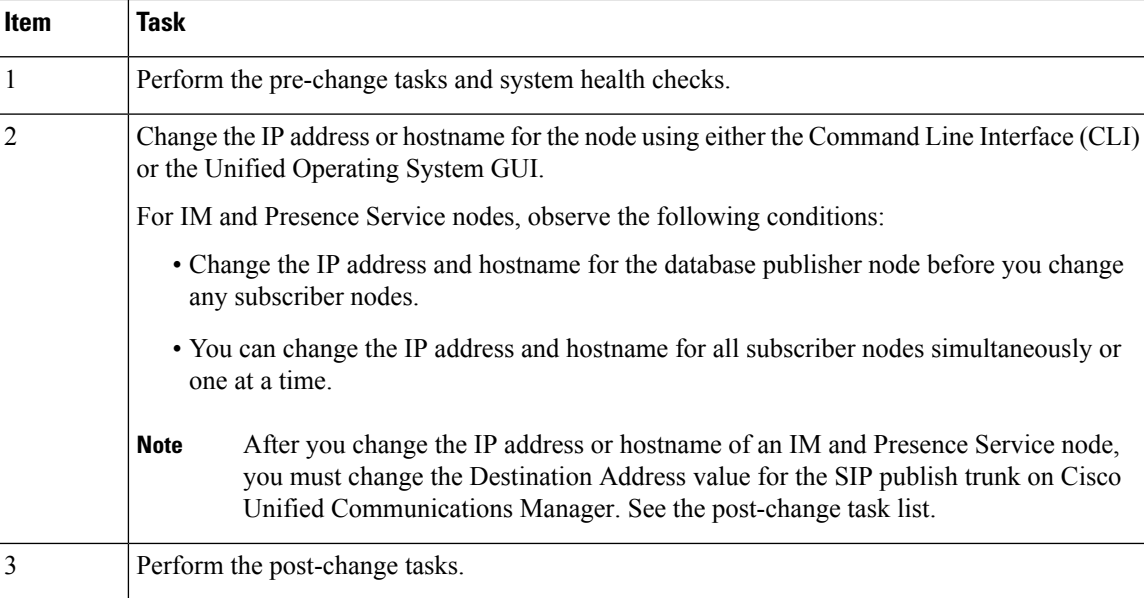

### **Table 3: Change IP Address and Hostname Task List**

## <span id="page-27-0"></span>**Change IP Address or Hostname via OS Admin GUI**

You can use Cisco Unified Operating System Administration to change the IP address or hostname for publisher and subscriber nodes that are defined by a hostname in your deployment. Unless otherwise stated, each step in this procedure applies to both publisher and subscriber nodes on Unified Communications Manager and IM and Presence Service clusters.

Changing the IP address or hostname triggers an automatic self-signed certificate regeneration. This causes all devices in the cluster to reset so that they can download an updated ITL file. If your cluster is using CA-signed certificates, you will need to have them re-signed.

⁄^

**Caution**

- Through Cisco Unified Operating System Administration, we recommend that you change only one of these settings at a time. To change both the IP address and hostname at the same time, use the CLI command **set network hostname**.
- If the Unified Communications Manager cluster security is operating in mixed mode, secure connections to this node will fail after changing the hostname or IP address until you run the CTL client and update the CTL file or run **utils ctl update CTLFile** if you used the tokenless CTL feature.

### **Before you begin**

Perform the pre-change tasks and system health checks on your deployment.

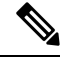

**Note** In case you need to change the vNIC from vcenter, use the CLI command **set network hostname**.

### **Procedure**

- **Step 1** From Cisco Unified Operating System Administration, select **Settings** > **IP** > **Ethernet**
- **Step 2** Change the hostname, IP address, and if necessary, the default gateway.
- **Step 3** Click **Save**.

Node services automatically restart with the new changes. Restarting services ensures the proper update and service-restart sequence for the changes to take effect.

Changing the hostname triggers an automatic self-signed certificate regeneration and causes all devices in the cluster to reset so they can download an updated ITL file.

### **What to do next**

Perform all applicable post-change tasks to ensure that your changes are properly implemented in your deployment.

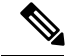

**Note** Do not proceed if the new hostname does not resolve to the correct IP address.

If your cluster is using CA-signed certificates, you will need to have them re-signed.

Run the CTL Client to update the CTL file if you used that process to put your cluster into mixed mode. If you used the tokenless CTL feature, then run the CLI command **utils ctl update CTLFile**

### **Related Topics**

Change IP Address and [Hostname](#page-26-1) Task List, on page 15 Check [System](#page-19-1) Health, on page 8 Post-Change Task List for Cisco Unified [Communications](#page-48-1) Manager Nodes, on page 37 [Post-Change](#page-50-0) Task List for IM and Presence Service Nodes , on page 39 Pre-Change Task List for Cisco Unified [Communications](#page-16-1) Manager Nodes, on page 5 [Pre-Change](#page-17-0) Task List for IM and Presence Service Nodes , on page 6

## <span id="page-28-0"></span>**Change IP Address or Hostname via CLI**

You can use the CLI to change the IP address or hostname for publisher and subscriber nodes that are defined by a hostname in your deployment. Unless otherwise stated, each step in this procedure appliesto both publisher and subscriber nodes on Cisco Unified Communication Manager and IM and Presence Service clusters.

Changing the hostname triggers an automatic self-signed certificate regeneration. This causes all devices in the cluster to resetso that they can download an updated ITL file. If your cluster is using CA-signed certificates, you must have them re-signed.

#### **Caution**

If the Cisco Unified Communications Manager cluster security is operating in mixed mode, secure connections to this node will fail after changing the hostname or IP address until you run the CTL client and update the CTL file or run **utils ctl update CTLFile** if you used the tokenless CTL feature.

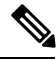

**Note**

COP file must be installed to avoid failures during the process of changing IP/domain/hostname in Unified Communications Manager and Instant Messaging and Presence servers.

### **Before you begin**

Perform the pre-change tasks and system health checks on your deployment.

### **Procedure**

- **Step 1** Log into the CLI of the node that you want to change.
- **Step 2** Enter **set network hostname**.
- **Step 3** Follow the prompts to change the hostname, IP address, or default gateway.
	- a) Enter the new hostname and press **Enter**.
- b) Enter **yes** if you also want to change the IP address; otherwise, go to Step 4.
- c) Enter the new IP address.
- d) Enter the subnet mask.
- e) Enter the address of the gateway.

**Step 4** Verify that all your input is correct and enter **yes** to start the process.

### **What to do next**

Perform all applicable post-change tasks to ensure that your changes are properly implemented in your deployment.

**Note** Do not proceed if the new hostname does not resolve to the correct IP address.

If your cluster is using CA-signed certificates, you will need to have them re-signed.

Run the CTL Client to update the CTL file if you used that process to put your cluster into mixed mode. If you used the tokenless CTL feature, then run the CLI command **utils ctl update CTLFile**

### **Related Topics**

Change IP Address and [Hostname](#page-26-1) Task List, on page 15 Check [System](#page-19-1) Health, on page 8 Post-Change Task List for Cisco Unified [Communications](#page-48-1) Manager Nodes, on page 37 [Post-Change](#page-50-0) Task List for IM and Presence Service Nodes , on page 39 Pre-Change Task List for Cisco Unified [Communications](#page-16-1) Manager Nodes, on page 5 [Pre-Change](#page-17-0) Task List for IM and Presence Service Nodes , on page 6

### <span id="page-29-0"></span>**Example CLI Output for Set Network Hostname**

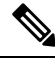

**Note**

In case you need to change the vNIC from vcenter, update the vNIC after the step calling 4 of 5 component notification script: regenerate\_all\_certs.sh as displayed in the following output.

admin:set network hostname ctrl-c: To quit the input. \*\*\* W A R N I N G \*\*\* Do not close this window without first canceling the command. This command will automatically restart system services. The command should not be issued during normal operating hours. ======================================================= Note: Please verify that the new hostname is a unique name across the cluster and, if DNS services are

utilized, any DNS configuration is completed

```
before proceeding.
   =======================================================
Security Warning : This operation will regenerate
       all CUCM Certificates including any third party
       signed Certificates that have been uploaded.
Enter the hostname:: newHostname
Would you like to change the network ip address at this time [yes]::
Warning: Do not close this window until command finishes.
ctrl-c: To quit the input.
          *** W A R N I N G ***
=======================================================
Note: Please verify that the new ip address is unique
      across the cluster.
=======================================================
Enter the ip address:: 10.10.10.28
Enter the ip subnet mask:: 255.255.255.0
Enter the ip address of the gateway:: 10.10.10.1
Hostname: newHostname
IP Address: 10.10.10.28
IP Subnet Mask: 255.255.255.0
Gateway: 10.10.10.1
Do you want to continue [yes/no]? yes
calling 1 of 5 component notification script: ahostname_callback.sh
Info(0): Processnode query returned =
name
 ==========
bldr-vcm18
updating server table from:'oldHostname', to: 'newHostname'
Rows: 1
updating database, please wait 90 seconds
updating database, please wait 60 seconds
updating database, please wait 30 seconds
Going to trigger /usr/local/cm/bin/dbl updatefiles --remote=newHostname,oldHostname
calling 2 of 5 component notification script: clm_notify_hostname.sh notification
Verifying update across cluster nodes...
platformConfig.xml is up-to-date: bldr-vcm21
cluster update successfull
calling 3 of 5 component notification script: drf notify hostname change.py
calling 4 of 5 component notification script: regenerate all certs.sh
calling 5 of 5 component notification script: update_idsenv.sh
calling 1 of 2 component notification script: ahostname_callback.sh
Info(0): Processnode query returned =
name
====
Going to trigger /usr/local/cm/bin/dbl updatefiles
--remote=10.10.10.28,10.67.142.24
```

```
calling 2 of 2 component notification script: clm_notify_hostname.sh
Verifying update across cluster nodes...
Shutting down interface eth0:
```
## <span id="page-31-0"></span>**Change IP Address Only**

You can change the IP address of a node by using the CLI.

If the node is defined by hostname or FQDN, you must update only the DNS before you make the change (if DNS is used).

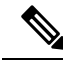

**Note**

For IM and Presence Service:

- Change and verify the IM and Presence database publisher node first.
- You can change the IM and Presence Service subscriber nodes simultaneously or one at a time.

### **Before you begin**

Perform the pre-change tasks and system health checks on your deployment.

### **Procedure**

**Step 1** Log into the CLI of the node that you want to change.

- **Step 2** Enter **set network ip eth0** *new-ip\_address new\_netmask new\_gateway* to change the IP address of the node.
	- Changing IP addres only with **set network ip eth0** command does not trigger Certificate Regeneration. **Note**

where *new* ip address specifies the new server IP address, *new* netmask specifies the new server network mask and *new\_gateway* specifies the gateway address.

The following output displays:

admin:set network ip eth0 10.53.57.101 255.255.255.224 10.53.56.1

WARNING: Changing this setting will invalidate software license on this server. The license will have to be re-hosted.

Continue (y/n)?

**Step 3** Verify the output of the CLI command. Enter **yes**, and then press **Enter** to start the process.

#### **What to do next**

Perform all applicable post-change tasks to ensure that your changes are properly implemented in your deployment.

#### **Related Topics**

Change IP Address and [Hostname](#page-26-1) Task List, on page 15 Check [System](#page-19-1) Health, on page 8 Post-Change Task List for Cisco Unified [Communications](#page-48-1) Manager Nodes, on page 37 [Post-Change](#page-50-0) Task List for IM and Presence Service Nodes , on page 39 Pre-Change Task List for Cisco Unified [Communications](#page-16-1) Manager Nodes, on page 5 [Pre-Change](#page-17-0) Task List for IM and Presence Service Nodes , on page 6

### <span id="page-32-0"></span>**Example Output for Set Network IP Address**

```
Note
```
In case you need to change the vNIC from vcenter, update the vNIC after the step calling 3 of 6 component notification script: aetc hosts verify.sh as displayed in the following output.

admin:set network ip eth0 10.77.30.34 255.255.255.0 10.77.30.1 \*\*\* W A R N I N G \*\*\* This command will restart system services ======================================================= Note: Please verify that the new ip address is unique across the cluster and, if DNS services are utilized, any DNS configuration is completed before proceeding. ======================================================= Continue (y/n)?y calling 1 of 6 component notification script: acluster healthcheck.sh calling 2 of 6 component notification script: adns verify.sh No Primary DNS server defined No Secondary DNS server defined calling 3 of 6 component notification script: aetc hosts verify.sh calling 4 of 6 component notification script: afupdateip.sh calling 5 of 6 component notification script: ahostname\_callback.sh Info(0): Processnode query returned using 10.77.30.33: name ====

### calling 6 of 6 component notification script: clm notify hostname.sh

## <span id="page-32-1"></span>**Change DNS IP Address Using CLI**

You can use CLI to change the DNS IP Address for publisher and subscriber nodes in your deployment. This procedure applies to both publisher and subscriber nodes on Unified Communications Manager and IM and Presence Service clusters.

### **Before you begin**

Perform the pre-change tasks and system health checks on your deployment.

### **Procedure**

**Step 1** Log in to the CLI of the node that you want to change.

### **Step 2** Enter **set network dns primary/secondary <new IP address of the DNS>** The following ouput displays:

admin:set network dns primary/secondary <new IP address of DNS> \*\*\* W A R N I N G \*\*\* This will cause the system to temporarily lose network connectivity

**Step 3** Verify the output of the CLI command. Enter **Yes** and then press **Enter** to start the process.

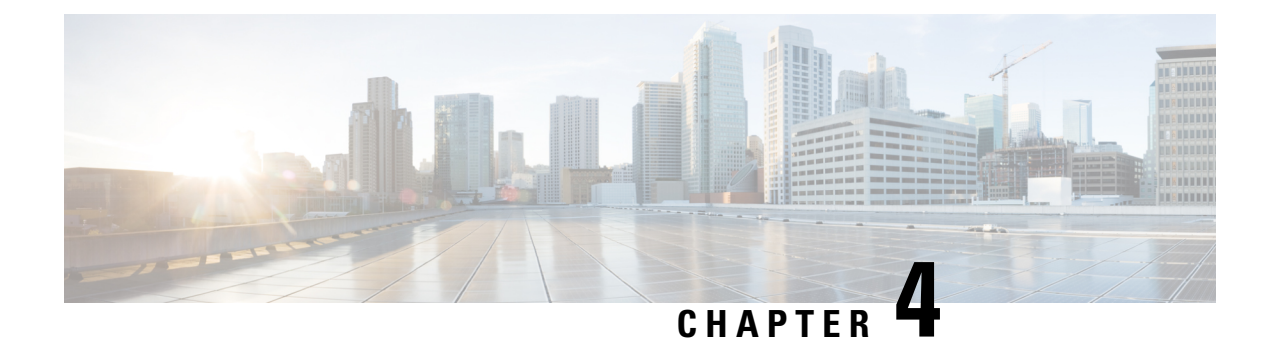

# <span id="page-34-0"></span>**Domain Name and Node Name Changes**

- Domain Name [Change,](#page-34-1) on page 23
- Node Name [Change,](#page-42-0) on page 31
- Update Domain Name for Cisco Unified [Communications](#page-46-0) Manager , on page 35

## <span id="page-34-1"></span>**Domain Name Change**

Administrators can modify the network-level DNS default domain that is associated with an IM and Presence Service node or group of nodes.

The enterprise-wide IM and Presence Service domain does not need to align with the DNS default domain of any IM and Presence Service node. To modify the enterprise-wide domain for your deployment, see the *Deployment Guide for IM and Presence Service on Cisco Unified Communications Manager Configuration and Administration Guide for the IM and Presence Service*.

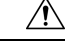

**Caution**

Changing the default domain on any node in an IM and Presence Service cluster will result in node restarts and interruptions to presence services and other system functions. Because of this impact to the system, you must perform this domain change procedure during a scheduled maintenance window.

When you change the default domain name for a node, all third-party signed security certificates are automatically overwritten with new self-signed certificates. If you want to have those certificates re-signed by your third-party Certificate Authority, you must manually request and upload the new certificates. Service restarts may be required to pick up these new certificates. Depending on the time that is required to request new certificates, a separate maintenance window may be required to schedule the service restarts.

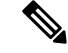

New certificates cannot be requested in advance of changing the default domain name for the node. Certificate Signing Requests (CSRs) can only be generated after the domain has been changed on the node and the node has been rebooted. **Note**

## <span id="page-35-0"></span>**IM and Presence Service Default Domain Name Change Tasks**

The following table contains the step-by-step instructions for modifying the network-level DNS default domain name associated with an IM and Presence Service node or group of nodes. The detailed instructions for this procedure specify the exact order of steps for performing the change on multiple nodes within the cluster.

If you are performing this procedure across multiple clusters, you must complete the changes sequentially on one cluster at a time.

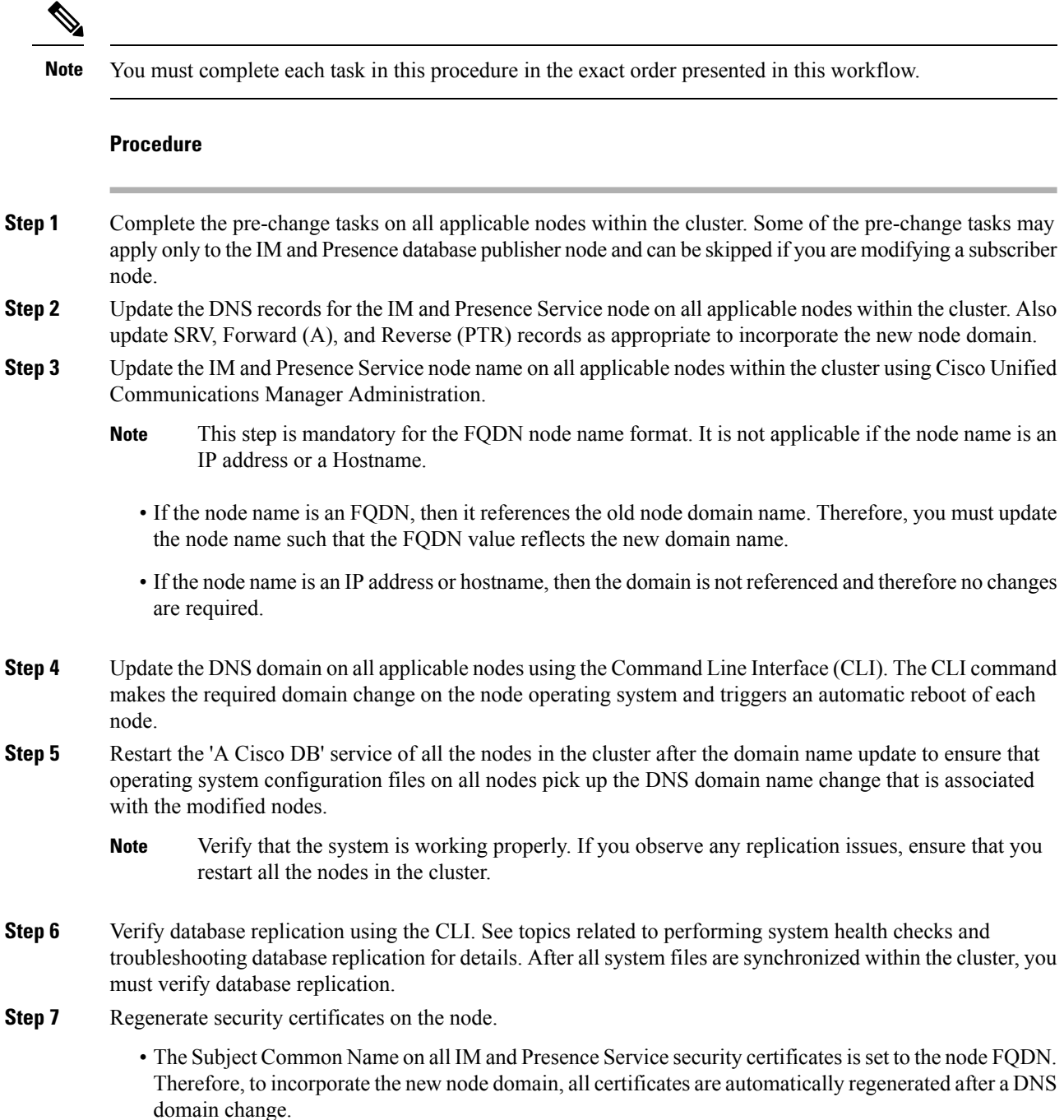

- Any certificates that were previously signed by a certificate.
- **Step 8** Complete the post-change tasks for all applicable nodes within the cluster to ensure that the cluster is fully operational.

### <span id="page-36-0"></span>**Update DNS Records**

Because you are changing the DNS domain for the node, you must also update any existing DNS records associated with that node. This includes the following types of records:

- A records
- PTR records
- SRV records

If multiple nodes within a cluster are being modified, you must complete the following procedure for each of these nodes.

If you are modifying the IM and Presence database publisher node, you must complete this procedure on the IM and Presence database publisher node first before repeating on any applicable IM and Presence Service subscriber nodes.

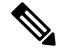

**Note**

- These DNS records must be updated during the same maintenance window as the DNS domain change itself on the node.
- Updating the DNS records before the scheduled maintenance window may adversely affect IM and Presence Service functionality.

### **Before you begin**

Perform all pre-change tasks and the applicable system health checks on your deployment.

### **Procedure**

- **Step 1** Remove the old DNS forward (A) record for the node from the old domain.
- **Step 2** Create a new DNS forward (A) record for the node within the new domain.
- **Step 3** Update the DNS reverse (PTR) record for the node to point to the updated Fully Qualified Domain Name (FQDN) of the node.
- **Step 4** Update any DNS SRV records that point to the node.
- **Step 5** Update any other DNS records that point to the node.
- **Step 6** Verify that all the above DNS changes have propagated to all other nodes within the cluster by running the following Command Line Interface (CLI) command on each node:
	- a) To validate the new A record, enter **utils network host new-fqdn**, where new-fqdn is the updated FQDN of the node.

#### **Example:**

```
admin: utils network host server1.new-domain.com
Local Resolution:
server1.new-domain.com resolves locally to 10.53.50.219
External Resolution:
server1.new-domain.com has address 10.53.50.219
```
b) To validate the updatedPTR record, enter **utils network host ip-addr**, where ip-addr isthe IPaddress of the node.

```
admin: utils network host 10.53.50.219
Local Resolution:
10.53.50.219 resolves locally to server1.new-domain.com
External Resolution:
server1.new-domain.com has address 10.53.50.219
219.50.53.10.in-addr.arpa domain name pointer server1.new-domain.com.
```
- At this point in the procedure, the **Local Resolution** result for the IP address will continue to point to the old FQDN value until the DNS domain is changed on the node. **Note**
- c) To validate any updated SRV records, enter **utils network host srv-name srv**, where srv-name is the SRV record.

### **Example:**

\_xmpp-server SRV record lookup example.

```
admin: utils network host _xmpp-server._tcp.galway-imp.com srv
Local Resolution:
Nothing found
External Resolution:
_xmpp-server._tcp.sample.com has SRV record 0 0 5269 server1.new-domain.com.
```
### **What to do next**

Update the IM and Presence Service node name.

#### **Related Topics**

Check [System](#page-19-1) Health, on page 8 [Domain](#page-34-1) Name Change, on page 23 [Pre-Change](#page-17-0) Task List for IM and Presence Service Nodes , on page 6

### <span id="page-37-0"></span>**Update Node Name in FQDN Value**

If the node name defined for the node in the Presence Topology window on the Cisco Unified CM IM and Presence Administration GUI is set to the Fully Qualified Domain Name (FQDN) of the node, then it references the old domain name. Therefore you must update the node name to reference the new domain name.

**Note**

This procedure is only required if the node name value for this node is set to FQDN. If the node name matches the IP address or the hostname of the node, then this procedure is not required.

If multiple nodes within a cluster are being modified, you must complete the following procedure sequentially for each of these nodes.

If the IM and Presence database publisher node is being modified, you must complete this procedure for the IM and Presence Service subscriber nodes first, before completing the procedure on the publisher node.

### **Before you begin**

Update the DNS records for the node.

### **Procedure**

**Step 1** Modify the node name for the IM and Presence Service node.

- a) Sign in to Cisco Unified Communications Manager Administration.
- b) Select **System** > **Server**.
- c) Search for and select the node.
- d) Update the **Fully Qualified Domain Name/IP Address**field so that theFQDN referencesthe new domain value. For example, update the **Fully Qualified Domain Name/IP Address** value from server1.old-domain.com to server1.new-domain.com.
- e) Select **Save**.
- **Step 2** Verify that the Application Server entry for this node has been updated to reflect the new node name on the **Presence Topology** window of the Cisco Unified CM IM and Presence Administration GUI.
	- a) Sign in to Cisco Unified Communications Manager Administration and select **System** > **Application Server**.
	- b) Click **Find**, if required, on the **Find and List Application Servers** window.
	- c) Ensure that an entry exists for the updated node name in the list of Application Servers.
		- Do not continue if there is no entry for this node or if there is an entry but it reflects the old node name for the node. **Note**

### **What to do next**

Update the DNS domain on all applicable nodes.

## <span id="page-38-0"></span>**Update DNS Domain**

You can change the DNS domain of the IM and Presence Service node using the Command Line Interface (CLI).

The enterprise-wide IM and Presence Service domain does not need to align with the network-level DNS default domain of any IM and Presence Service node. To modify the enterprise-wide domain for your

deployment, see the *Deployment Guide for IM and Presence Service on Cisco Unified Communications Manager*.

If you are modifying multiple nodes within a cluster, then you must complete the following procedure sequentially for each node.

If you are modifying the IM and Presence database publisher node, then you must first complete this procedure on the database publisher node before you modify any subscriber nodes.

### **Before you begin**

Update the IM and Presence Service node name.

### **Procedure**

**Step 1** Sign in to the CLI on the node and enter **set network domain new-domain**, where new-domain is the new domain value to be set.

#### **Example:**

admin: set network domain new-domain.com

```
*** W A R N I N G ***
Adding/deleting or changing domain name on this server will break
database replication. Once you have completed domain modification
on all systems that you intend to modify, please reboot all the
servers in the cluster. This will ensure that replication keeps
working correctly. After the service is rebooted, please
confirm that there are no issues reported on the Cisco Unified
Reporting report for Database Replication.
The server will now be rebooted. Do you wish to continue.
Security Warning : This operation will regenerate
all CUP Certificates including any third party
signed Certificates that have been uploaded.
```
Continue (y/n)?

- **Step 2** Enter **y** and press **Return** to confirm the domain change and restart of the node or enter **n** to cancel.
	- When the node name change is complete, all certificates are regenerated on the node. If any of those certificates were signed by a third-party Certificate Authority, then you must re-request those signed certificates later in the procedure. **Tip**
- **Step 3** After the node restarts, enter show network eth0 to confirm the domain name change has taken effect.

#### **Example:**

The new domain in the following example is new-domain.com.

```
admin: show network eth0
Ethernet 0
DHCP : disabled Status : up
IP Address : 10.53.50.219 IP Mask : 255.255.255.000<br>
Link Detected: yes Mode : Auto disabled,
                             Mode : Auto disabled, Full, 1000 Mbits/s
Duplicate IP : no
```

```
DNS<br>Primary
        : 10.53.51.234 Secondary : Not Configured
Options : timeout:5 attempts:2
Domain : new-domain.com
Gateway : 10.53.50.1 on Ethernet 0
```
**Step 4** Repeat the previous steps on all applicable nodes in the cluster.

### **What to do next**

Reboot all nodes in the cluster.

### <span id="page-40-0"></span>**Cluster Nodes Considerations**

You can use the Command Line Interface (CLI) to restart the "A Cisco DB" service in the nodes in your cluster.

After you change the domain name and the node reboots, you need to restart the 'A Cisco DB' service of all the nodes in the cluster, including those nodes that have automatically rebooted, starting with the Unified CM publisher and then for all the subscribers as the published database comes up. This ensures that the Operating System configuration files on all nodes are aligned with the new domain values.

Verify that the system is working properly. If you observe any replication issues, ensure that you restart all the nodes in the cluster.

Initiate the reboot process on the IM and Presence database publisher node first. When the database publisher node has restarted, proceed to reboot the remaining IM and Presence Service subscriber nodes in any order.

### **Before you begin**

Ensure that the DNS domain name of the node was changed.

### **Procedure**

**Step 1** Reboot the IM and Presence database publisher node using the CLI. Enter **utils system restart**.

#### **Example:**

```
admin: utils system restart
Do you really want to restart ?
Enter (yes/no)?
```
- **Step 2** Enter **yes** and press **Return** to restart.
- **Step 3** Wait until you see the following message that indicates the IM and Presence database publisher node has restarted.

### **Example:**

```
Broadcast message from root (Wed Oct 24 16:14:55 2012):
The system is going down for reboot NOW!
Waiting .
```
Operation succeeded restart now.

**Step 4** Sign in to the CLI on each IM and Presence Service subscriber node and enter **utils system restart** to reboot each subscriber node.

> After several minutes of trying to stop services, the CLI may ask you to force a restart. If this occurs, enter **yes**. **Note**

### **What to do next**

Verify database replication. See topics related to system health checks for more information.

### **Related Topics**

Check [System](#page-19-1) Health, on page 8 Verify Database [Replication](#page-59-0), on page 48

### <span id="page-41-0"></span>**Regenerate Security Certificates**

The Fully Qualified Domain Name (FQDN) of the node is used as Subject Common Name in all IM and Presence Service security certificates. Therefore, when the DNS domain is updated on a node, all security certificates are automatically regenerated.

If any certificates were signed by a third-party Certificate Authority, then you must manually generate new Certificate Authority signed certificates.

If you are modifying multiple nodes within a cluster, you must complete the following procedure for each node.

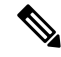

New certificates cannot be requested in advance of changing the default domain name for the node. Certificate Signing Requests (CSRs) can only be generated after the domain has been changed on the node and the node has been rebooted. **Note**

### **Before you begin**

Verify database replication to ensure that database replication is successfully established on all nodes.

### **Procedure**

**Step 1** If a certificate must be signed by a third-party Certificate Authority, sign in to the Cisco Unified Operating System Administration GUI and perform the required steps for each relevant certificate.

**Step 2** After you upload the signed certificate, you may need to restart services on the IM and Presence Service node. The required service restarts are as follows:

• Tomcat certificate: Restart the tomcat service by running the following Command Line Interface (CLI) command:

**utils service restart Cisco Tomcat**

- Cup-xmpp certificate: Restart the Cisco XCP Router service from the Cisco Unified Serviceability GUI.
- Cup-xmpp-s2s certificate: Restart the Cisco XCP Router service from the Cisco Unified Serviceability GUI.
- **Note**
- These actions restart the affect service. Therefore, depending on the time lag in acquiring the signed certificates, you may need to schedule the restarts for a later maintenance window. In the meantime, the self-signed certificates will continue to be presented on the relevant interfaces until the services are restarted.
	- If a certificate is not specified in the preceding list, no service restarts are required for that certificate.

### **What to do next**

Perform the post-change task list on all applicable nodes within the cluster.

### **Related Topics**

[Post-Change](#page-50-0) Task List for IM and Presence Service Nodes , on page 39 Verify Database [Replication,](#page-59-0) on page 48

## <span id="page-42-0"></span>**Node Name Change**

You can modify the node name that is associated with an IM and Presence Service node or group of nodes. The updates are displayed on the **Server Configuration** window of Cisco Unified Communications Manager Administration.

Use these procedures for the following node name change scenarios:

- IP address to hostname
- IP address to Fully Qualified Domain Name (FQDN)
- hostname to IP address
- hostname to FQDN
- FQDN to hostname
- FQDN to IP address

For more information about node name recommendations, see the *Deployment Guide for IM and Presence Service on Cisco Unified Communications Manager*.

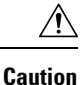

Use this procedure to change the node name only for an IM and Presence Service node where there are no network-level changes needed. Perform the procedures that are specific to changing the network IP address, hostname, or the domain name in that case. You must perform this node name change procedure during a scheduled maintenance window. Changing the node name on any node in an IM and Presence Service cluster will result in node restarts and interruptions to presence services and other system functions.

## <span id="page-43-0"></span>**IM and Presence Service Node Name Change Task List**

The following table contains the step-by-step instructions to change the node name that is associated with an IM and Presence Service node or group of nodes. The detailed instructions for this procedure specify the exact order of steps for performing the change.

If you are performing this procedure across multiple clusters, complete all the sequential steps to change the node name on one cluster at a time.

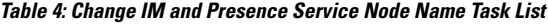

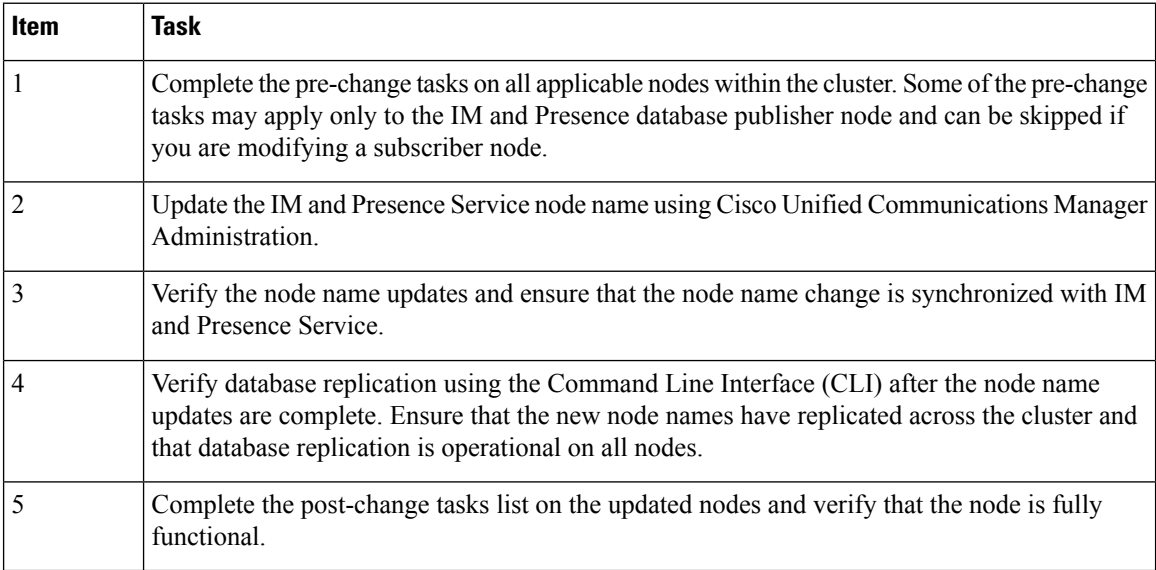

### <span id="page-43-1"></span>**Update Node Name**

If multiple nodes within a cluster are being modified, you must complete the following procedure sequentially for each node.

If the IM and Presence database publisher node is being modified, you must complete this procedure for the IM and Presence Service subscriber nodes first, before completing the procedure on the publisher node.

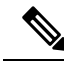

For IM and Presence nodes, it's recommended to use a fully qualified domain name. However, IP addresses and hostnames are also supported. **Note**

Ш

### **Before you begin**

Perform all pre-change tasks and the applicable system health checks for your deployment.

### **Procedure**

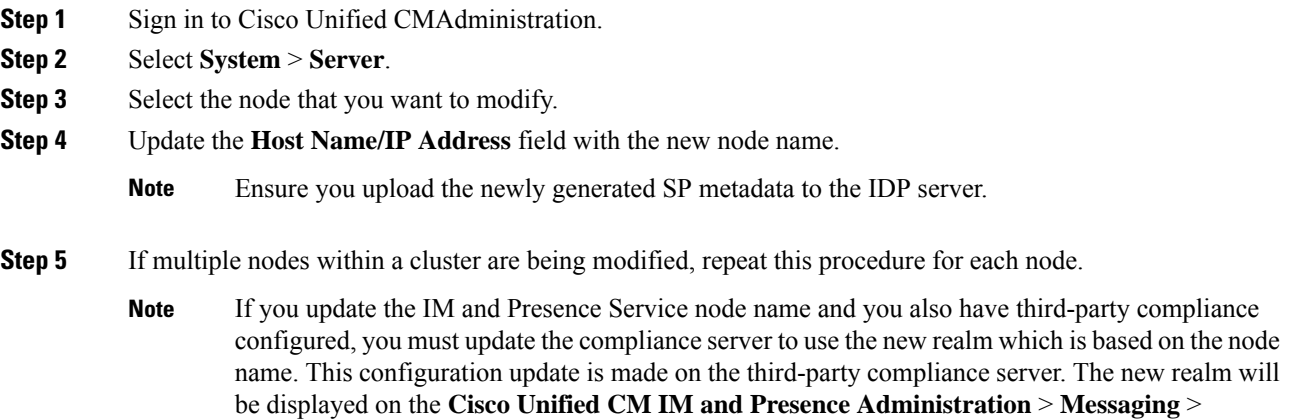

### **What to do next**

Verify the node name change.

### **Related Topics**

Check [System](#page-19-1) Health, on page 8 Node Name [Change](#page-42-0), on page 31 [Pre-Change](#page-17-0) Task List for IM and Presence Service Nodes , on page 6 [Post-Change](#page-50-0) Task List for IM and Presence Service Nodes , on page 39

**Compliance** > **Compliance Settings** window.

## <span id="page-44-0"></span>**Verify Node Name Changes Using CLI**

You can verify that the new node name has replicated across the cluster using the Command Line Interface (CLI).

### **Procedure**

**Step 1** Enter **run sql name select from processnode** to validate that the new node name has replicated correctly on each node in the cluster.

### **Example:**

```
admin:run sql select name from processnode
name
=====================
EnterpriseWideData
server1.example.com
```
server2.example.com server3.example.com server4.example.com

- **Step 2** Verify that there is an entry for each node in the cluster that specifies the new node name. No old node name should appear in the output.
	- a) If the output is as expected, then validation has passed and you do not need to validate database replication for the nodes.
	- b) If any new node names are missing or if there are peferences to old node names, then continue to Step 3.
- **Step 3** To troubleshoot missing node names or old node names that appear for the node, perform the following actions:
	- a) For an IM and Presence database publisher node, check if the sync agent is running ok and verify that there are no errors in the sync agent status using the dashboard on the Cisco Unified CM IM and Presence Administration GUI.
	- b) For subscriber nodes, perform the validate database replication procedure.

#### **Related Topics**

[Post-Change](#page-50-0) Task List for IM and Presence Service Nodes , on page 39 Verify Database [Replication](#page-59-0), on page 48

## <span id="page-45-0"></span>**Verify Node Name Changes Using Cisco Unified CM IM and Presence Administration**

For IM and Presence Service nodes only, verify that the application server entry for this node has been updated to reflect the new node name on Cisco Unified CM IM and Presence Administration GUI.

### **Before you begin**

Update the IM and Presence Service node name.

### **Procedure**

- **Step 1** Sign in to the Cisco Unified CM IM and Presence Administration GUI.
- **Step 2** Select **System** > **Presence Topology**.
- **Step 3** Verify that the new node name appears in the **Presence Topology** pane.

### **What to do next**

Verify database replication.

#### **Related Topics**

[Post-Change](#page-50-0) Task List for IM and Presence Service Nodes , on page 39 Verify Database [Replication](#page-59-0), on page 48

# <span id="page-46-0"></span>**Update Domain Name for Cisco Unified Communications Manager**

You can use the Command Line Interface (CLI) to change the domain name for Cisco Unified Communications Manager. Update the DNS domain name on all applicable nodes using the CLI. The CLI command makes the required domain name change on the node and triggers an automatic reboot for each node.

If the Unified CM cluster security mode is non-secure and you are updating or changing the domain, then as a part of domain change all certificates will be regenerated. To make sure that the ITLs are updated on the phones, perform the following steps needed prior to updating the domain name:

- **1.** Ensure that all phones are online and registered so that they can process the updated ITLs. For phones that are not online when this procedure is performed, the ITL must be deleted manually.
- **2.** Set the **Prepare Cluster for Rollback to pre-8.0 enterprise** parameter to **True**. All phones automatically reset and download an ITL file that contains empty Trust Verification Services (TVS) and TFTP certificate sections.
- **3.** On the phone, select **Settings > Security > Trust List > ITL File** to verify that the TVS and TFTP certificate sections of the ITL file are empty.
- **4.** Change the domain of the server and let the phones configured for rollback register to the cluster.
- **5.** After all the phones have successfully registered to the cluster, set the enterprise parameter **Prepare Cluster for Rollback to pre-8.0** to **False**.

### **Before you begin**

- Ensure to enable the DNS before changing the domain name.
- If the server table has an existing hostname entry, first change the hostname entry of the domain name.
- Perform all pre-change tasks and the applicable system health checks. See the Related Topic section for more information.

### **Procedure**

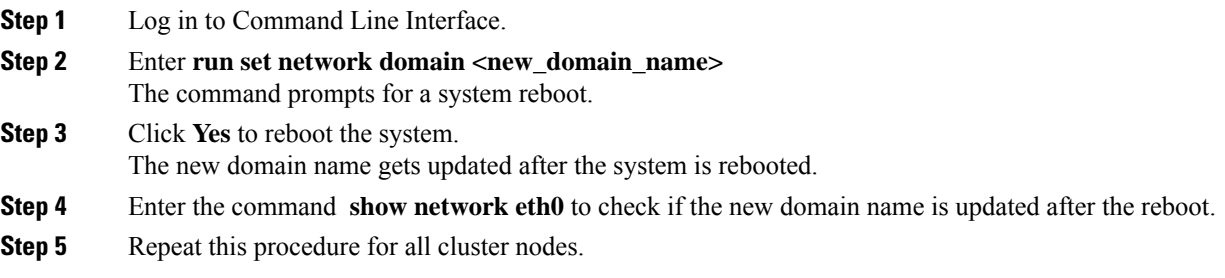

I

### **What to do next**

Perform all applicable post-change tasks to ensure that your changes are properly implemented in your deployment. See the Related Topic section for more information.

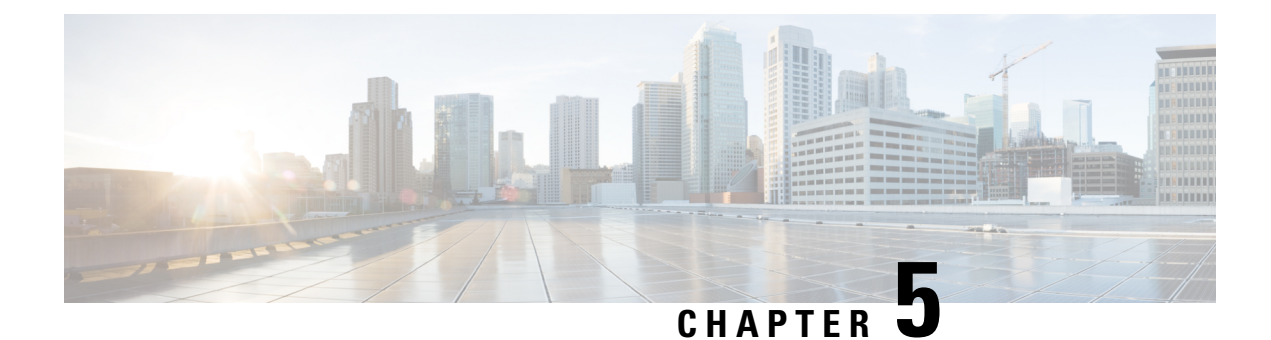

# <span id="page-48-0"></span>**Post-Change Tasks and Verification**

- Post-Change Task List for Cisco Unified [Communications](#page-48-1) Manager Nodes, on page 37
- [Post-Change](#page-50-0) Task List for IM and Presence Service Nodes , on page 39
- Perform Post-Change Tasks for Cisco Unified [Communications](#page-52-0) Manager Nodes, on page 41
- Security enabled cluster tasks for Cisco Unified [Communications](#page-54-0) Manager nodes, on page 43
- Perform [Post-Change](#page-55-1) Tasks for IM and Presence Service Nodes, on page 44

# <span id="page-48-1"></span>**Post-Change Task List for Cisco Unified Communications Manager Nodes**

The following table lists the tasks to perform after you have changed the IP address or hostname of the Unified Communications Manager nodes in your cluster.

Perform the tasks that apply to your deployment in the order in which they are presented in the task list. For details about system health checks or generating ITL certificates, see the related topics.

 $\sqrt{N}$ 

**Caution**

If you do not receive the results that you expect when you perform these tasks, do not continue until you have resolved the issue.

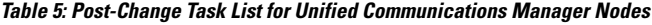

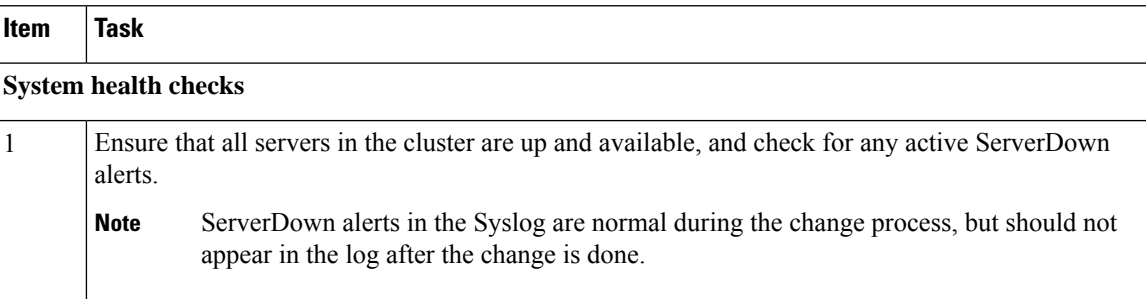

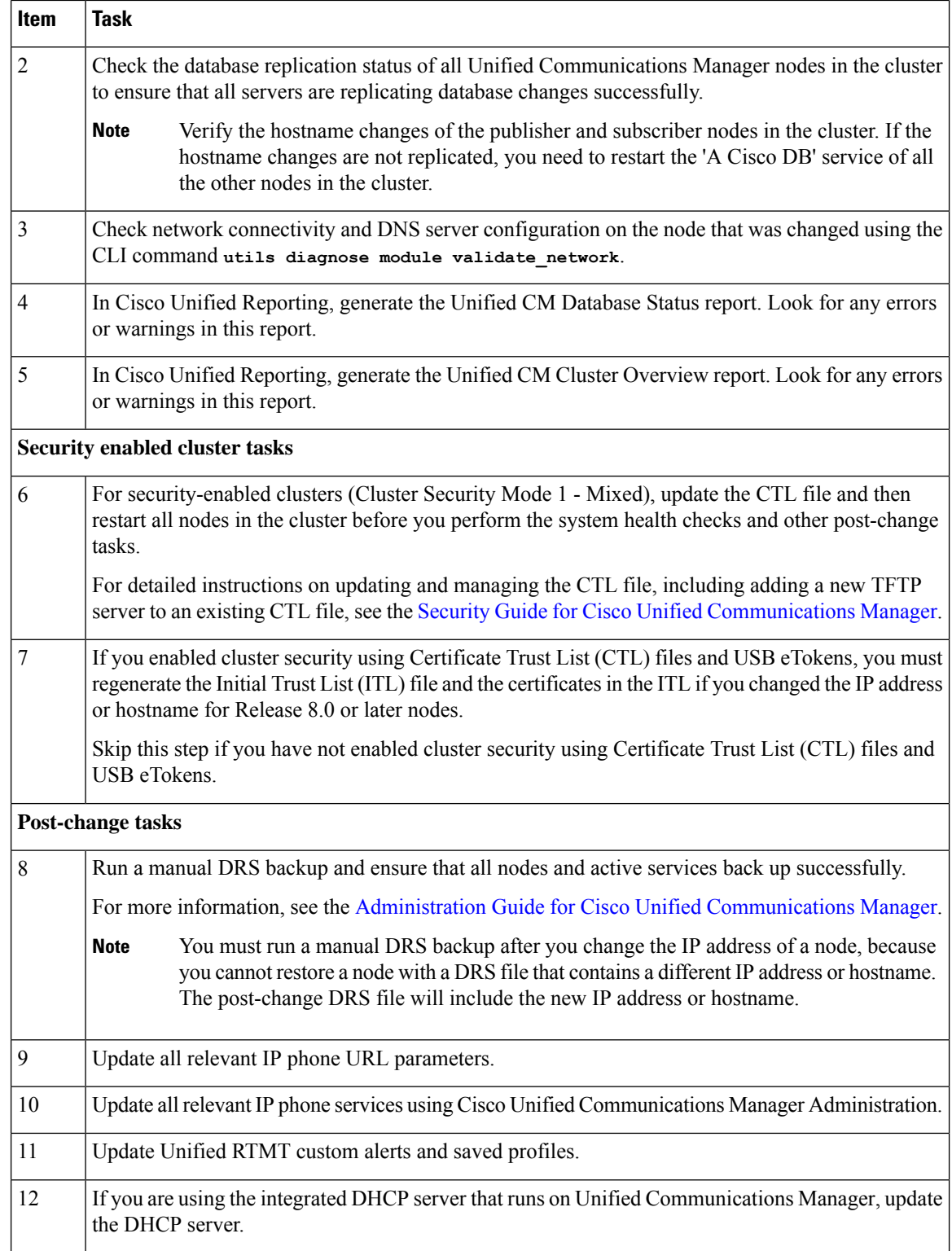

Ш

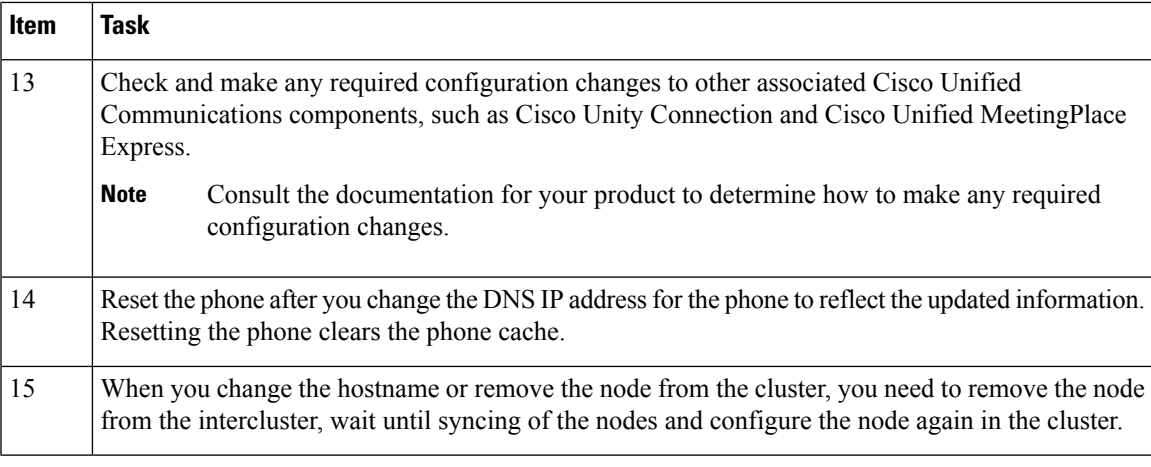

### **Related Topics**

Check [System](#page-19-1) Health, on page 8 Perform Post-Change Tasks for Cisco Unified [Communications](#page-52-0) Manager Nodes, on page 41 Initial Trust List and Certificate [Regeneration](#page-54-1), on page 43

# <span id="page-50-0"></span>**Post-Change Task List for IM and Presence Service Nodes**

The following table lists the tasks to perform after you have changed the IP address, hostname, domain name, or the node name of the IM and Presence Service nodes in your cluster.

Perform the tasks in the order in which they are presented in the task list.

 $\sqrt{N}$ 

If you do not receive the results that you expect when you perform these tasks, do not continue until you have resolved the issue. **Caution**

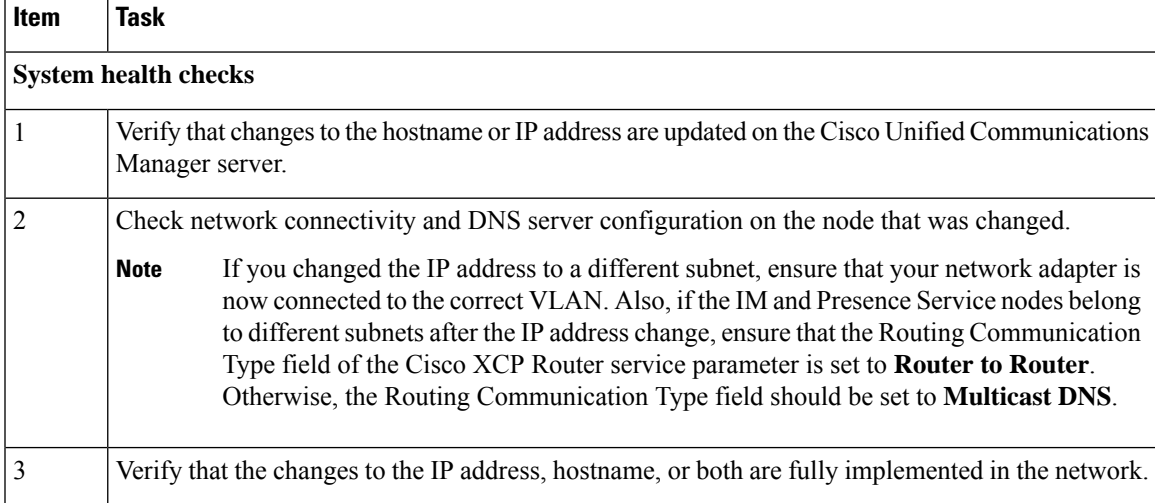

### **Table 6: Post-Change Task List for IM and Presence Service Nodes**

I

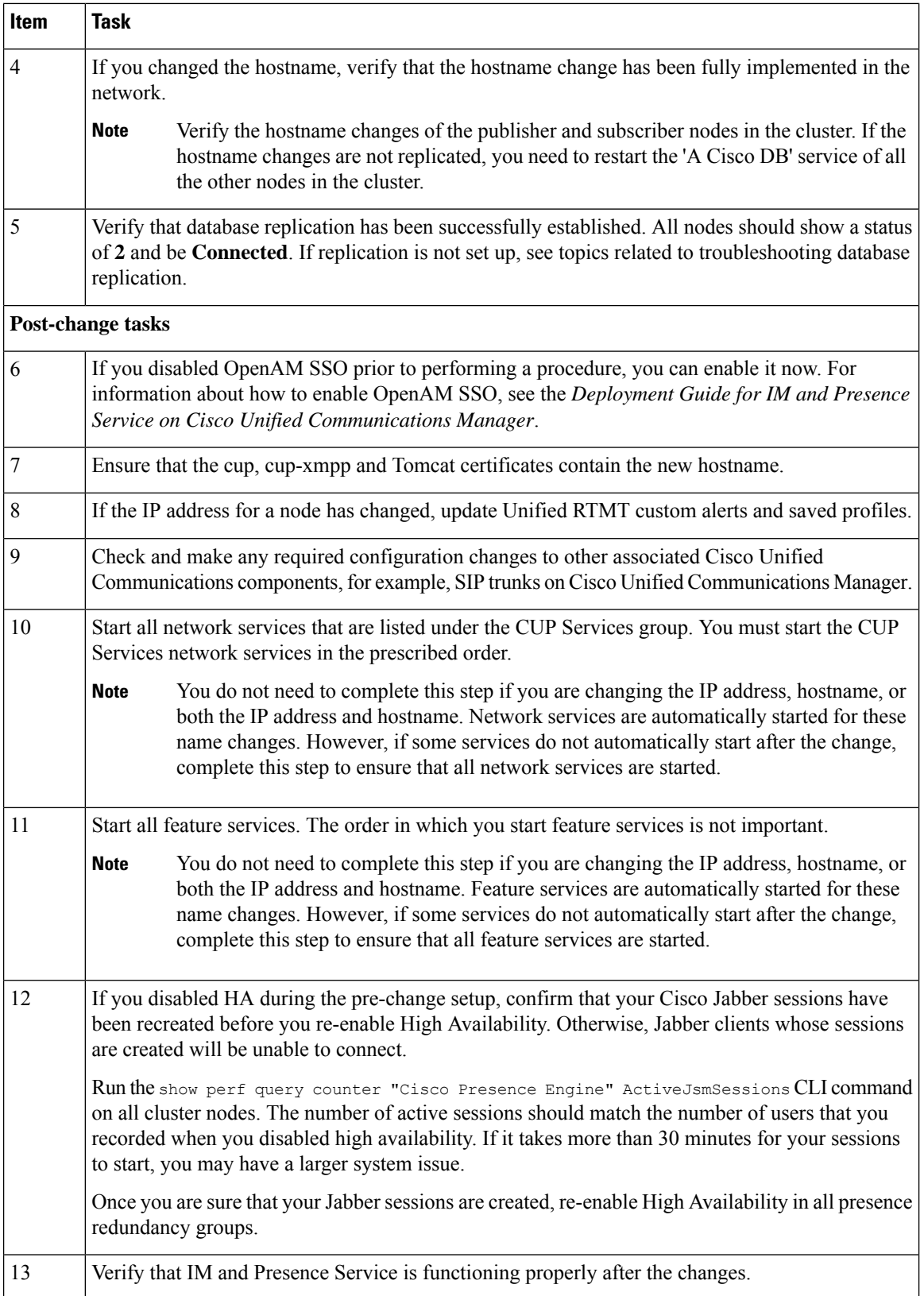

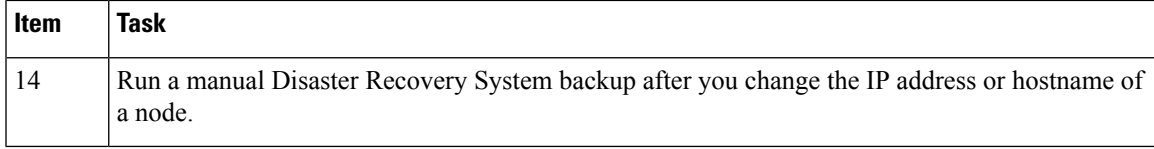

### **Related Topics**

Check [System](#page-19-1) Health, on page 8 Perform [Post-Change](#page-55-1) Tasks for IM and Presence Service Nodes, on page 44

# <span id="page-52-0"></span>**Perform Post-Change Tasks for Cisco Unified Communications Manager Nodes**

Perform all post-change tasks to ensure that your changes are properly implemented in your deployment.

Perform the tasks in the order in which they are presented in the task list.

 $\triangle$ 

If you do not receive the results that you expect when you perform these tasks, do not continue until you have resolved the issue. **Caution**

### **Before you begin**

- Perform all applicable system health checks to verify the changes that were made to your deployment.
- Perform the security enabled cluster tasks if cluster security is enabled for your deployment.

### **Procedure**

**Step 1** Run a manual DRS backup and ensure that all nodes and active services back up successfully.

For more information, see the *Administration Guide for Cisco Unified Communications Manager* .

- You must run a manual DRS backup after you change the IP address of a node, because you cannot restore a node with a DRS file that contains a different IP address or hostname. The post-change DRS file will include the new IP address or hostname. **Note**
- **Step 2** Update all relevant IP phone URL parameters.
- **Step 3** Update all relevant IP phone services using Cisco Unified Communications Manager Administration. Choose **System** > **Enterprise Parameters**.
- **Step 4** Update Unified RTMT custom alerts and saved profiles.
	- Unified RTMT custom alerts that are derived from performance counters include the hard-coded server IP address. You must delete and reconfigure these custom alerts.
	- Unified RTMT saved profiles that have performance counters include the hard-coded server IP address. You must delete and re-add these counters and then save the profile to update it to the new IP address.
- **Step 5** If you are using the integrated DHCP server that runs on Cisco Unified Communications Manager, update the DHCP server.
- **Step 6** Check and make any required configuration changes to other associated Cisco Unified Communications components.

The following is a partial list of some of the components to check:

- Cisco Unity
- Cisco Unity Connection
- CiscoUnity Express
- SIP/H.323 trunks
- IOS Gatekeepers
- Cisco Unified MeetingPlace
- Cisco Unified MeetingPlace Express
- Cisco Unified Contact Center Enterprise
- Cisco Unified Contact Center Express
- DHCP Scopes for IP phones
- SFTP servers that are used for Cisco Unified Communications Manager trace collection for CDR export, or as a DRS backup destination
- IOS hardware resources (conference bridge, media termination point, transcoder, RSVP agent) that register with Cisco Unified Communications Manager
- IPVC video MCUs that register or integrate with Cisco Unified Communications Manager
- Cisco Emergency Responder
- Cisco Unified Application Environment
- Cisco Unified Presence
- Cisco Unified Personal Communicator
- Associated routers and gateways
- Consult the documentation for your product to determine how to make any required configuration changes. **Note**

# <span id="page-54-0"></span>**Security enabled cluster tasks for Cisco Unified Communications Manager nodes**

### <span id="page-54-1"></span>**Initial Trust List and Certificate Regeneration**

If you change the IPaddress or the hostname of a server in a Cisco Unified Communications Manager Release 8.0 or later cluster, the Initial Trust List (ITL) file and the certificatesin the ITL are regenerated. The regenerated files do not match the files stored on the phones.

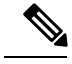

If you enable cluster security using Certificate Trust List (CTL) files and USB eTokens, it is not necessary to perform the steps in the following procedure because trust is maintained by the eTokens and the eTokens are not changed. **Note**

If cluster security is not enabled, perform the steps in the Single-server cluster or Multi-server cluster procedures to reset the phones.

### <span id="page-54-2"></span>**Regenerate certificates and ITL for single-server cluster phones**

If you change the IP address or the hostname of the server in a Cisco Unified Communications Manager Release 8.0 or later single-server cluster and you are using ITL files, perform the following steps to reset the phones.

Enable rollback prior to changing the IP address or hostname of the server.

### **Procedure**

- **Step 1** Ensure that all phones are online and registered so that they can process the updated ITLs. For phones that are not online when this procedure is performed, the ITL must be deleted manually.
- **Step 2** Set the Prepare Cluster for Rollback to pre-8.0 enterprise parameter to True. All phones automatically reset and download an ITL file that contains empty Trust Verification Services (TVS) and TFTP certificate sections.
- **Step 3** On the phone, select **Settings** > **Security** > **Trust List** > **ITL File** to verify that the TVS and TFTP certificate sections of the ITL file are empty.
- **Step 4** Change the IP address or hostname of the server and let the phones configured for rollback register to the cluster.
- **Step 5** After all the phones have successfully registered to the cluster, set the enterprise parameter Prepare Cluster for Rollback to pre-8.0 to **False**.

### **What to do next**

If you use CTL files or tokens, re-run the CTL client after you change the IPaddress or hostname of the server, or after you change the DNS domain name.

### <span id="page-55-0"></span>**Certificate and ITL Regeneration for Multi-Server Cluster Phones**

In a multi-server cluster, the phones should have primary and secondary TVS servers to validate the regenerated ITL file and certificates. If a phone can not contact the primary TVS server (due to recent configuration changes), it will fall back to the secondary server. The TVS servers are identified by the CM Group assigned to the phone.

In a multi-server cluster, ensure that you change the IP address or hostname on only one server at a time. If you use CTL files or tokens, re-run the CTL client or the CLI command set **utils ctl** after you change the IP address or hostname of the server, or after you change the DNS domain name.

# <span id="page-55-1"></span>**Perform Post-Change Tasks for IM and Presence Service Nodes**

Perform all post-change tasks to ensure that your changes are properly implemented in your deployment.

⁄!\

**Caution**

If you do not receive the results that you expect when you perform these tasks, do not continue until you have resolved the issue.

### **Before you begin**

Perform all the applicable verification system health checks to verify the changes that were made to your deployment.

### **Procedure**

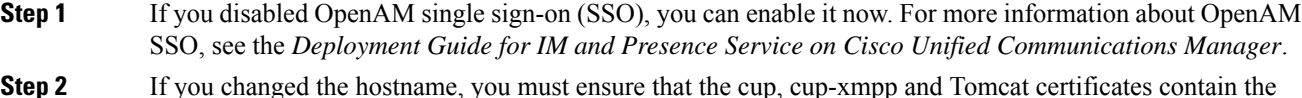

- new hostname.
	- a) From the Cisco Unified OS Administration GUI, select **Security** > **Certificate Management**.
	- b) Verify that the names of the trust certificates contain the new hostname.
	- c) If the certificates do not contain the new hostname, regenerate the certificates.

For more information, see the *Administration Guide for Cisco Unified Communications Manager* .

- **Step 3** If the IP address for a node has changed, update Cisco Unified Real-Time Monitoring Tool (RTMT) custom alerts and saved profiles:
	- RTMT custom alerts that are derived from performance counters include the hard-coded server address. You must delete and reconfigure these custom alerts.
	- RTMT saved profiles that have performance counters include the hard-coded server address. You must delete and re-add these counters and then save the profile to update it to the new address.
- **Step 4** Check and make any required configuration changes to other associated Cisco Unified Communications components, for example, SIP trunks on Cisco Unified Communications Manager.
- **Step 5** Start all network services that are listed under the CUP Services group using Cisco Unified Serviceability, select **Tools** > **Control Center - Network Services**.

You do not need to complete this step if you are changing the IP address, hostname, or both the IP address and hostname. Network services are automatically started for these name changes. However, if some services do not automatically start after the change, complete this step to ensure that all network services are started. **Tip**

You must start the CUP Services network services in the following order:

- **a.** Cisco IM and Presence Data Monitor
- **b.** Cisco Server Recovery Manager
- **c.** Cisco Route Datastore
- **d.** Cisco Login Datastore
- **e.** Cisco SIP Registration Datastore
- **f.** Cisco Presence Datastore
- **g.** Cisco XCP Config Manager
- **h.** Cisco XCP Router
- **i.** Cisco OAM Agent
- **j.** Cisco Client Profile Agent
- **k.** Cisco Intercluster Sync Agent
- **l.** Cisco Config Agent
- **Step 6** Start all feature services using Cisco Unified Serviceability, select **Tools** > **Control Center Feature Services**. The order in which you start feature services is not important.
	- You do not need to complete this step if you are changing the IP address, hostname, or both the IP address and hostname.Feature services are automatically started for these name changes. However, if some services do not automatically start after the change, complete this step to ensure that all feature services are started. **Tip**
- **Step 7** Confirm that your Cisco Jabber sessions have been recreated before you re-enable High Availability. Otherwise, Jabber clients whose sessions are created will be unable to connect.

Run the show perf query counter "Cisco Presence Engine" ActiveJsmSessions CLI command on all cluster nodes. The number of active sessions should match the number of users that you recorded when you disabled high availability. If it takes more than 30 minutes for your sessions to start, you may have a larger system issue.

- **Step 8** Enable High Availability (HA) on all presence redundancy groups if you disabled HA during the pre-change setup.
- **Step 9** Verify that IM and Presence Service is functioning properly after the changes.
	- a) From the Cisco Unified Serviceability GUI, select **System** > **Presence Topology**.
		- If HA is enabled, verify that all HA nodes are in the Normal state.
		- Verify that all services are started.
	- b) Run the System Troubleshooter from the Cisco Unified CM IM and Presence Administration GUI and ensure that there are no failed tests. Select **Diagnostics** > **System Troubleshooter**.
- **Step 10** You must run a manual Disaster Recovery System backup after you change the IP address or hostname of a node, because you cannot restore a node with a DRS file that contains a different IP address or hostname. The post-change DRS file will include the new IP address or hostname.

I

For more information, see the *Administration Guide for Cisco Unified Communications Manager* .

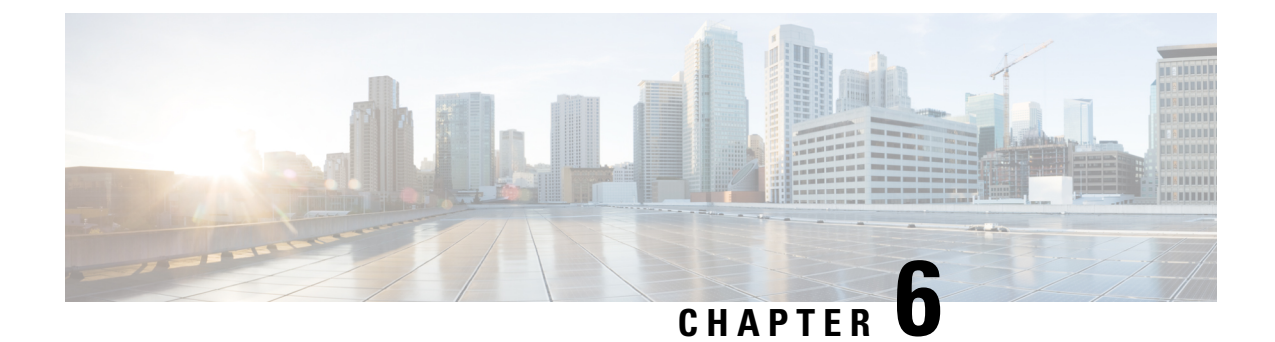

# <span id="page-58-0"></span>**Troubleshooting Address Change Issues**

- Troubleshoot Cluster [Authentication,](#page-58-1) on page 47
- [Troubleshoot](#page-58-2) Database Replication, on page 47
- [Troubleshoot](#page-64-1) Network, on page 53
- Network Time Protocol [troubleshooting,](#page-65-0) on page 54

# <span id="page-58-1"></span>**Troubleshoot Cluster Authentication**

You can troubleshoot cluster authentication issues on subscriber nodes using the Command Line Interface (CLI).

### **Procedure**

- **Step 1** Enter **show network eth0 [detail]** to verify network configuration.
- **Step 2** Enter **show network cluster** to verify the network cluster information.
	- If the output displays incorrect publisher information, enter the **set network cluster publisher [hostname/IP address]** CLI command on the subscriber node to correct the information.
	- If you are on a publisher node, and the show network cluster CLI command displays incorrect subscriber information, login to Cisco Unified Communications Manager Administration and choose **System** > **Server** to check the output.
	- If you are on a subscriber node and the show network cluster output displays incorrect publisher information, use the set network cluster publisher [hostname | IP\_address] CLI command to change the publisher hostname or IP address.

## <span id="page-58-2"></span>**Troubleshoot Database Replication**

You can use the Command Line Interface (CLI) to troubleshoot database replication on the nodes in your cluster.

• Verify that database replication is in a correct state in the cluster.

- Repair and reestablish database replication for the nodes.
- Reset database replication.

For more information about these commands or using the CLI, see the *Command Line Interface Guide for Cisco Unified Communications Solutions*.

### <span id="page-59-0"></span>**Verify Database Replication**

Use the Command Line Interface (CLI) to check the database replication status for all nodes in the cluster. Verify that the Replication Setup (RTMT) & Details shows a value of **2**. Anything other than 2 means that there is a problem with database replication and that you need to reset replication for the node. See topics related to database replication examples for example output.

### **Procedure**

**Step 1** Enter **utils dbreplication runtimestate** on the first node to check database replication on all nodes in the cluster.

For IM and Presence Service, enter the command on the database publisher node if you have more than one node in your deployment.

If replication is not set up for the nodes in your cluster, you can reset database replication for the nodes using the CLI. For more information, see topics related to resetting database replication using the CLI. **Tip**

### **Example:**

admin: utils dbreplication runtimestate DDB and Replication Services: ALL RUNNING DB CLI Status: No other dbreplication CLI is running... Cluster Replication State: BROADCAST SYNC Completed on 1 servers at: 2013-09-26-15-18 Last Sync Result: SYNC COMPLETED 257 tables sync'ed out of 257 Sync Errors: NO ERRORS DB Version: ccm9\_0\_1\_10000\_9000 Number of replicated tables: 257 Repltimeout set to: 300s Cluster Detailed View from PUB (2 Servers): PING REPLICATION REPL. DBver& REPL. REPLICATION **SETUP** SERVER-NAME IP ADDRESS (msec) RPC? STATUS QUEUE TABLES LOOP? (RTMT) & details ----------- ------------ ------ ---- ----------- ----- ------ ----- ---------------- server1 100.10.10.17 0.052 Yes Connected 0 match Yes (2) PUB Setup Completed server2 100.10.10.14 0.166 Yes Connected 0 match Yes (2) Setup Completed

### **Step 2** Verify the output.

The output should show a replication status of **Connected** and a replication setup value of **(2) Setup Complete** for each node. This means that the replication network within the cluster is functioning properly. If the output results are different, proceed to troubleshoot and repair database replication.

### <span id="page-60-0"></span>**Example Database Replication CLI Output**

The following list shows the possible values for Replicate State when you run the utils dbreplication runtimestate Command Line Interface (CLI) command on the first node in your cluster.

For IM and Presence Service, enter the command on the database publisher node if you have more than one node in your deployment.

- 0 Replication Not Started. Either no subscribers exist, or the Database Layer Monitor service has not been running since the subscriber was installed.
- 1 Replicates have been created, but their count is incorrect.
- 2 Replication is good.
- 3 Replication is bad in the cluster.
- 4 Replication setup did not succeed.

**Note**

It is important to verify that the Replication Setup (RTMT) & Details shows a value of 2. Anything other than 2 meansthat there is a problem with database replication and that you need to reset replication.For information about resolving database replication issues, see topics related to troubleshooting database replication.

### **Example CLI Output for Cisco Unified Communications Manager Node**

In this example, the Replication Setup (RTMT) & Details shows a value of 2. Replication is good.

```
admin: utils dbreplication runtimestate
Server Time: Mon Jun 1 12:00:00 EDT 2013
Cluster Replication State: BROADCAST SYNC Completed on 1 servers at:
2013-06-01-12-00
   Last Sync Result: SYNC COMPLETED on 672 tables out of 672
   Sync Status: NO ERRORS
   Use CLI to see detail: 'file view activelog
cm/trace/dbl/2013_06_01_12_00_00_dbl_repl_output_Broadcast.log'
DB Version: ccm10_0_1_10000_1
Repltimeout set to: 300s
PROCESS option set to: 1
Cluster Detailed View from uc10-pub (2 Servers):
                         PING Replication REPLICATION SETUP
SERVER-NAME IP ADDRESS (msec) RPC? Group ID (RTMT) & Details
----------- ---------- ------ ---- ----------- -------------------
uc10-pub 192.0.2.95 0.040 Yes (g_2) (2) Setup Completed<br>uc10-sub1 192.0.2.96 0.282 Yes (g_3) (2) Setup Completed
            192.0.2.96 0.282 Yes (g^{-3}) (2) Setup Completed
```
### **Example CLI Output for IM and Presence Service Node**

In this example, the Replication Setup (RTMT) & Details shows a value of 2. Replication is good.

```
admin: utils dbreplication runtimestate
Server Time: Mon Jun 1 12:00:00 EDT 2013
DB and Replication Services: ALL RUNNING
Cluster Replication State: Replication status command started at: 2012-02-26-09-40
   Replication status command COMPLETED 269 tables checked out of 269
   No Errors or Mismatches found.
   Use 'file view activelog
cm/trace/dbl/sdi/ReplicationStatus.2012_02_26_09_40_34.out' to see the details
DB Version: ccm8_6_3_10000_23
Number of replicated tables: 269
Cluster Detailed View from PUB (2 Servers):
                       PING REPLICATION REPL. DBver& REPL. REPLICATION
SETUP
SERVER-NAME IP ADDRESS (msec) RPC? STATUS QUEUE TABLES LOOP? (RTMT) &
details
                 ----------- ------------ ------ ---- ----------- ----- ------- -----
-----------------
gwydla020218 10.53.46.130 0.038 Yes Connected 0 match Yes (2) PUB Setup
Completed
gwydla020220 10.53.46.133 0.248 Yes Connected 128 match Yes (2) Setup
Completed
```
## <span id="page-61-0"></span>**Repair Database Replication**

Use the Command Line Interface (CLI) to repair database replication.

### **Procedure**

**Step 1** Enter **utils dbreplication repair all** on the first node to attempt to repair database replication.

For IM and Presence Service, repair the database replication status from the database publisher node if you have more than one node in your deployment.

Depending on the size of the database, it may take several minutes to repair database replication. Proceed to the next step to monitor the progress of database replication repair.

**Example:**

```
admin:utils dbreplication repair all
------------------- utils dbreplication repair ---------------
Replication Repair is now running in the background.
Use command 'utils dbreplication runtimestate' to check its progress
Output will be in file cm/trace/dbl/sdi/ReplicationRepair.2013_05_11_12_33_57.out
```

```
Please use "file view activelog
cm/trace/dbl/sdi/ReplicationRepair.2013_05_11_12_33_57.out " command to see the
output.
```
**Step 2** Enter **utils dbreplication runtimestate** on the first node to check the progress of replication repair.

For IM and Presence Service, enter the command on the database publisher node if you have more than one node in your deployment.

The bolded text in the example replication output highlights the final status of the replication repair.

#### **Example:**

admin:utils dbreplication runtimestate DB and Replication Services: ALL RUNNING Cluster Replication State: Replication repair command started at: 2013-05-11-12-33 **Replication repair command COMPLETED 269 tables processed out of 269 No Errors or Mismatches found.** Use 'file view activelog cm/trace/dbl/sdi/ReplicationRepair.2013\_05\_11\_12\_33\_57.out' to see the details DB Version: ccm8\_6\_4\_98000\_192 Number of replicated tables: 269 Cluster Detailed View from PUB (2 Servers): PING REPLICATION REPL. DBver& REPL. REPLICATION SETUP SERVER-NAME IP ADDRESS (msec) RPC? STATUS QUEUE TABLES LOOP? (RTMT) & details ----------- ------------ ------ ---- ----------- ----- ------ ----- ---------------- server1 100.10.10.17 0.052 Yes Connected 0 match Yes (2) PUB Setup Completed server2 100.10.10.14 0.166 Yes Connected 0 match Yes (2) Setup

- a) If replication repair runs to completion without any errors or mismatches, run the procedure to verify the node name change again to validate that the new node name is now correctly replicated.
- b) If errors or mismatches are found, there may be a transient mismatch between nodes. Run the procedure to repair database replication again.
- If, after several attempts to repair replication, mismatches or errors are being reported, contact your Cisco Support Representative to resolve this issue. **Note**
- **Step 3** Enter **utils dbreplication reset all** on the first node to attempt to reestablish replication.

For IM and Presence Service, enter the command on the database publisher node if you have more than one node in the deployment.

Depending on the size of the database, it may take several minutes to over an hour for replication to be fully reestablished. Proceed to the next step to monitor the progress of database replication reestablishment.

### **Example:**

Completed

```
admin:utils dbreplication reset all
This command will try to start Replication reset and will return in 1-2 minutes.
Background repair of replication will continue after that for 1 hour.
Please watch RTMT replication state. It should go from 0 to 2. When all subs
have an RTMT Replicate State of 2, replication is complete.
If Sub replication state becomes 4 or 1, there is an error in replication setup.
Monitor the RTMT counters on all subs to determine when replication is complete.
Error details if found will be listed below
OK [10.53.56.14]
```
**Step 4** Enter **utils dbreplication runtimestate** on the first node to monitor the progress of the attempt to reestablish database replication.

> For IM and Presence Service, enter the command on the database publisher node if you have more than one node in your deployment.

Replication is considered to be reestablished when all nodes show a replication status of **Connected** and a replication setup value of **(2) Setup Complete**.

### **Example:**

admin: utils dbreplication runtimestate DDB and Replication Services: ALL RUNNING DB CLI Status: No other dbreplication CLI is running... Cluster Replication State: BROADCAST SYNC Completed on 1 servers at: 2013-09-26-15-18 Last Sync Result: SYNC COMPLETED 257 tables sync'ed out of 257 Sync Errors: NO ERRORS DB Version: ccm9\_0\_1\_10000\_9000 Number of replicated tables: 257 Repltimeout set to: 300s Cluster Detailed View from newserver100 (2 Servers): PING REPLICATION REPL. DBver& REPL. REPLICATION **SETUP** SERVER-NAME IP ADDRESS (msec) RPC? STATUS QUEUE TABLES LOOP? (RTMT) & details ----------- -------------- ------ ---- ----------- ----- ------ ----- ---------------- server1 100.10.10.201 0.038 Yes Connected 0 match Yes (2) PUB Setup Completed server2 100.10.10.202 0.248 Yes Connected 0 match Yes (2) Setup Completed server3 100.10.10.203 0.248 Yes Connected 0 match Yes (2) Setup Completed<br>server4 100.10.10.204 0.248 Yes Connected 0

- a) If replication is reestablished, run the procedure to verify the node name change again to validate that the new node name is now correctly replicated.
- b) If replication does not recover, contact your Cisco Support Representative to resolve this issue.

**Caution** Do not proceed beyond this point if database replication is broken.

### <span id="page-64-0"></span>**Reset Database Replication**

Reset database replication if replication is not set up for the nodes in your cluster. You can reset database replication using the command line interface (CLI).

### **Before you begin**

Check database replication status for all nodes in the cluster. Verify that the Replication Setup (RTMT)  $\&$ Details shows a value of 2. Anything other than 2 means that there is a problem with database replication and that you need to reset replication for the node.

### **Procedure**

**Step 1** Reset replication on nodes in your cluster. Do one of the following:

a) For Unified Communications Manager, enter **utils db replication reset all**.

Before you run this CLI command on any Cisco Unified Communications Manager nodes, first run the command **utils dbreplication stop** on all subscriber nodes that are reset, and then on the publisher server. For more information, see the *Command Line Interface Guide for Cisco Unified Communications Solutions*.

- b) For IM and Presence Service, enter **utils db replication reset all** on the database publisher node to reset all IM and Presence Service nodes in the cluster.
- You can enter a specific hostname instead of **all** to reset database replication on only that node. For more information, see the *Command Line Interface Guide for Cisco Unified Communications Solutions*. **Tip**
- **Step 2** Enter **utils dbreplication runtimestate** to check the database replication status. For IM and Presence Service, run the CLI command on the IM and Presence database publisher node

## <span id="page-64-1"></span>**Troubleshoot Network**

You can troubleshoot network issues on nodes using the Command Line Interface (CLI).

### **Procedure**

**Step 1** Enter **show network eth0 [detail]** to verify network configuration. **Step 2** If any of the fields are missing, then reset the network interface. a) Enter **set network status eth0 down**. b) Enter **set network status eth0 up**. **Step 3** Verify the IP address, mask, and gateway. Ensure that these values are unique across the network.

# <span id="page-65-0"></span>**Network Time Protocol troubleshooting**

## <span id="page-65-1"></span>**Troubleshoot NTP on Subscriber Nodes**

You can troubleshoot Network Time Protocol (NTP) issues on subscriber nodes using the Command Line Interface (CLI).

**Procedure**

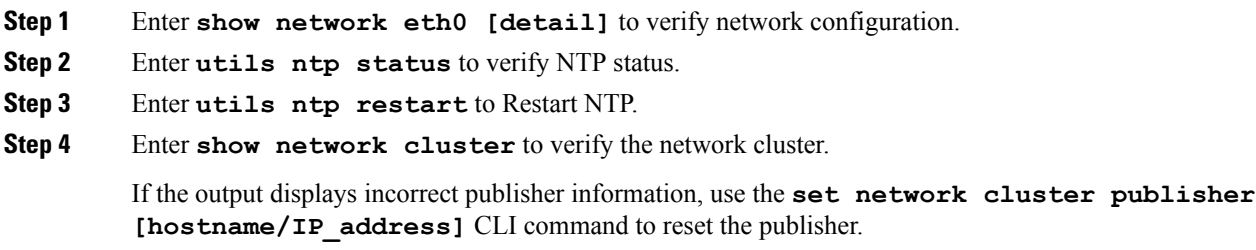

## <span id="page-65-2"></span>**Troubleshoot NTP on Publisher Nodes**

You can troubleshoot Network Time Protocol (NTP) issues on publisher nodes using the Command Line Interface (CLI).

### **Procedure**

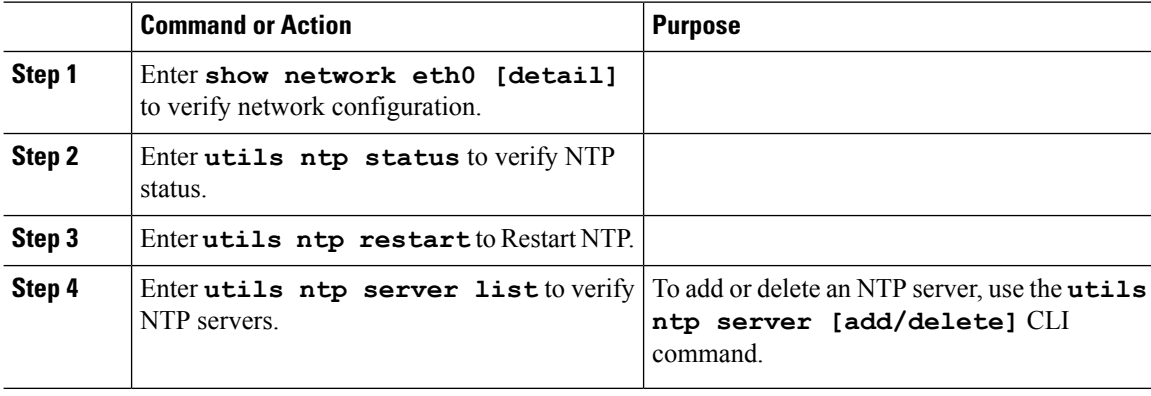